### Appareil photo numérique KODAK EASYSHARE LS420

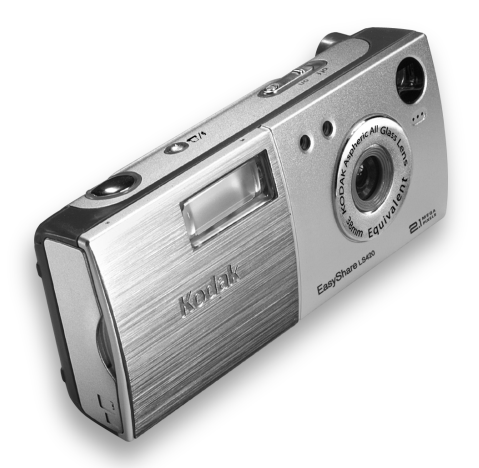

## Guide d'utilisation

Visitez Kodak sur le Web à l'adresse [www.kodak.](http://www.kodak.com)com

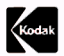

Eastman Kodak Company 343 State Street Rochester, New York 14650 USA © Eastman Kodak Company, 2002

Kodak et EasyShare sont des marques déposées de Eastman Kodak Company. Eastman Kodak Company est un fabricant autorisé à utiliser la marque de service du logo MMCA. Le logo SD est une marque utilisée sous licence par Eastman Kodak Company.

P/N 6B5951\_FR

#### **Vue avant**

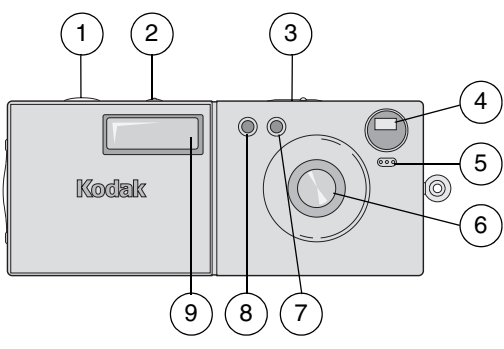

1 Bouton de l'obturateur 2 Bouton Flash/Impression

4 Objectif du viseur

- 5 Microphone
- 6 Objectif avec cache intégré
- 3 Interrupteur Marche/Arrêt 7 Cellule photoélectrique
	- 8 Voyant du retardateur
	- 9 Flash

#### **Vue arrière**

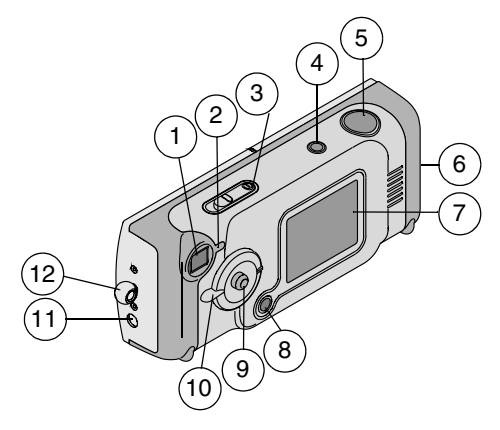

- 1 Viseur
- 2 Témoin lumineux
- 3 Interrupteur Marche/Arrêt, voyant d'alimentation
- 4 Bouton Flash/Impression 10 Cadran de sélection
- 5 Bouton de l'obturateur
- 6 Volet du compartiment à carte/compartiment batteries
- 7 Ecran à cristaux liquides
- 8 Bouton Menu
- 9 Bouton directionnel/de sélection
- de mode
- 11 Sortie audio/vidéo
- 12 Point d'attache de la dragonne

#### **Cadran de sélection de mode et bouton directionnel/de sélection**

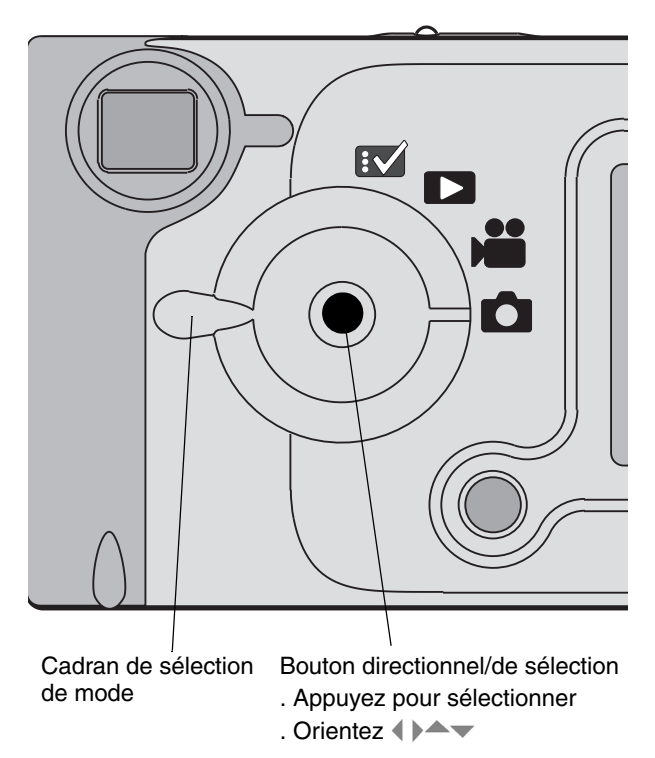

#### **Vue de dessous**

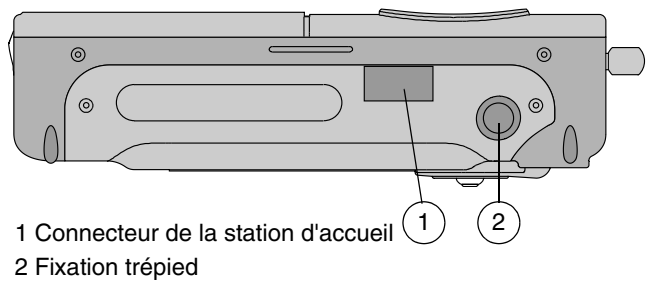

## **Table des matières**

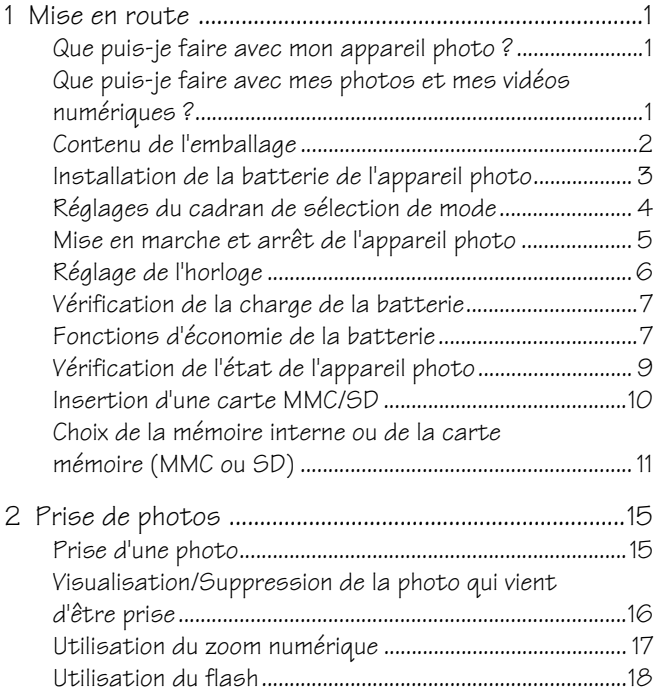

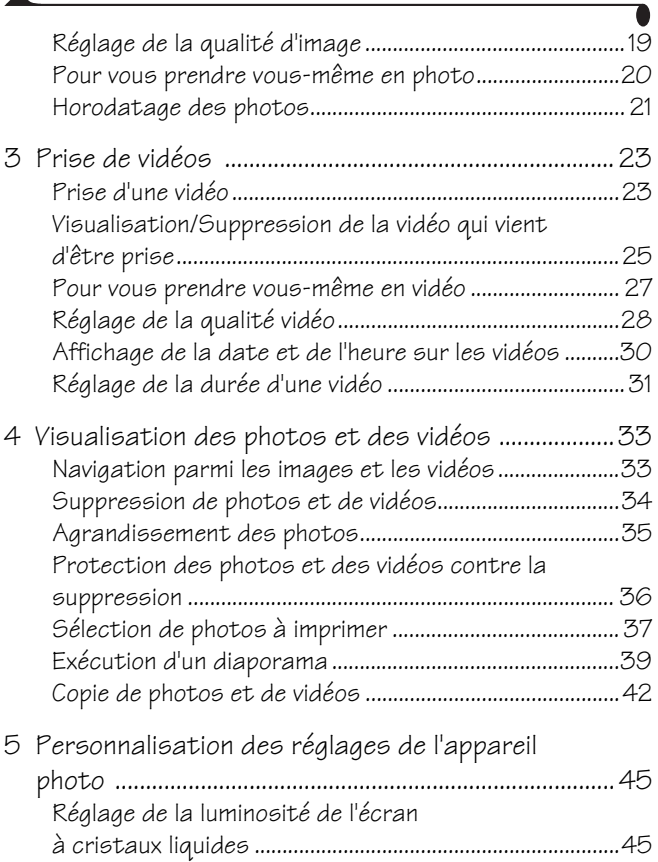

 $\blacktriangle$ 

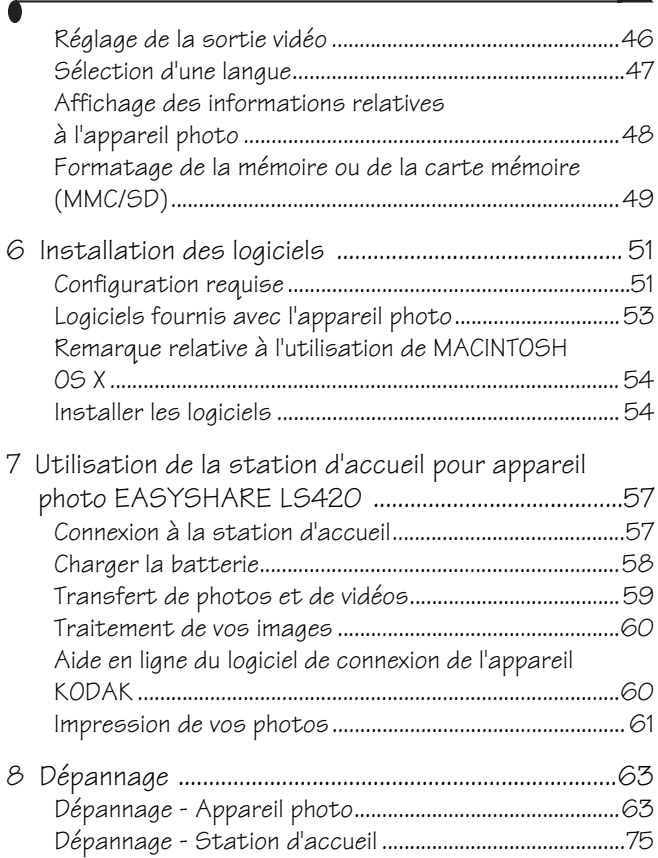

╲

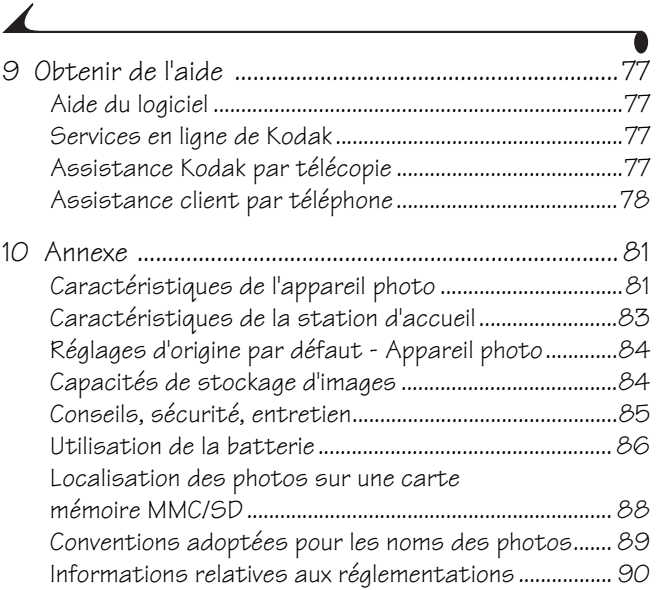

# <span id="page-10-0"></span>**1 Mise en route**

Félicitations pour l'achat de l'appareil photo numérique KODAK EASYSHARE LS420, l'appareil photo qui vous permet de prendre des photos d'une résolution de 2,1 mégapixels et de capturer des vidéos avec du son.

#### <span id="page-10-1"></span>**Que puis-je faire avec mon appareil photo ?**

Prendre des photos  $\Box$  — Appréciez la conception « viser, déclencher » d'un appareil simple d'utilisation et équipé d'un flash, d'un retardateur et d'un zoom.

Capturer des vidéos avec du son  $\sum$  —Capturez des vidéos au format QUICKTIME.

Visualisation  $\Box$  -Visualisez, protégez et effacez vos photos et vidéos. Agrandissez vos photos et sélectionnez celles à imprimer.

Configurer  $\sqrt{\ }$  — Personnalisez les fonctions de l'appareil photo.

#### <span id="page-10-2"></span>**Que puis-je faire avec mes photos et mes vidéos numériques ?**

Installez le logiciel fourni sur le CD des logiciels KODAK. Vous pouvez alors :

Transférer—Transférez vos photos et vos vidéos sur votre ordinateur.

**Partager—Envoyez vos photos et vos vidéos par courrier électronique à votre** famille et vos amis.

Imprimer—Imprimez vos photos sur votre propre imprimante ou apportez votre carte mémoire MultiMedia Card/Secure Digital (MMC/SD) (non fournie) chez votre photographe pour un tirage professionnel.

Amusez-vous !—Ajoutez des effets spéciaux à vos photos, montez un diaporama personnalisé, éliminez les yeux rouges, recadrez, faites pivoter vos photos et bien plus encore.

#### <span id="page-11-0"></span>**Contenu de l'emballage**

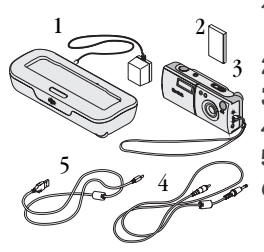

- **1** Station d'accueil pour appareil photo avec adaptateur secteur
- **2** Batterie au lithium
- **3** Appareil photo avec dragonne
- **4** Câble vidéo
- **5** Câble USB
- **6** Boîtier, Guide d'utilisation, Guide de démarrage rapide et CD des logiciels. (Ils n'apparaissent pas sur la photo. Dans certains pays, le Guide d'utilisation est inclus sur le CD et n'est pas fourni sous forme imprimée).

## <span id="page-12-0"></span>**Installation de la batterie de l'appareil photo**

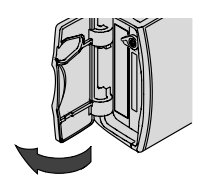

**1** Ouvrez le compartiment batteries.

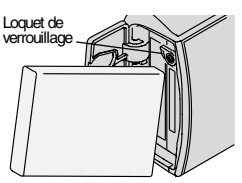

- **2** Orientez la batterie comme indiqué à l'intérieur du compartiment. Insérez la batterie de telle façon que l'accès au compartiment ne soit pas obstrué par le loquet de verrouillage.
- 
- **3** Poussez la batterie au fond du compartiment pour qu'elle soit maintenue par le loquet.
- **4** Fermez le compartiment batteries.
- REMARQUE : La batterie doit être chargée pour pouvoir utiliser l'appareil (voir [page 58\)](#page-67-0).

#### <span id="page-13-0"></span>**Réglages du cadran de sélection de mode**

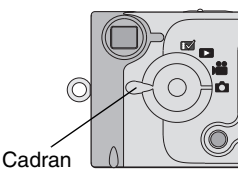

de sélection de mode

Photo  $\Box$  —Prenez des photos et changez les options de prise de photos

Sortie  $\blacksquare$  — Prenez des vidéos et changez les options de prise de vidéos

Visualisation  $\Box$  - Affichez et manipulez vos photos et vos vidéos sur l'écran à cristaux liquides

**Configuration**  $\mathbb{R}$  — Personnalisez les fonctions de l'appareil photo

#### <span id="page-14-0"></span>**Mise en marche et arrêt de l'appareil photo**

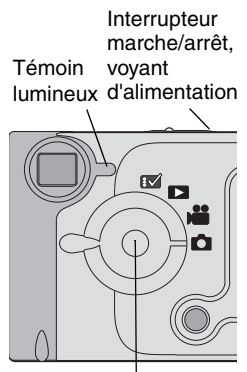

Bouton directionnel/de sélection :

- . Orientez  $\langle \rangle \rightarrow \rightarrow$
- . Appuyez pour sélectionner

Faites glisser l'interrupteur marche/arrêt sur la position Marche.

*Le témoin d'alimentation clignote 3 fois. Le témoin clignote en vert pendant que l'appareil effectue un test automatique. L'appareil est prêt à prendre des photos ou des vidéos lorsque le témoin reste allumé en vert (et que le cadran de sélection de mode est réglé sur Photo ou Vidéo ).*

*En modes Photo et Vidéo, l'écran à cristaux liquides affiche l'image en direct et une barre d'état.*

Pour activer ou désactiver l'affichage de l'image en direct, appuyez sur le bouton de sélection.

Pour éteindre l'appareil photo, faites glisser l'interrupteur marche/arrêt sur la position Arrêt.

*L'appareil photo termine toutes les opérations en cours.* 

#### **Cache de protection intégré**

L'objectif possède un cache intégré qui le protège de la poussière et des rayures. Le cache s'ouvre lorsque vous allumez l'appareil photo et se ferme lorsque vous l'éteignez.

#### <span id="page-15-0"></span>**Réglage de l'horloge**

L'écran de réglage de la date et de l'heure s'affiche la première fois que vous allumez l'appareil photo. Pour régler la date et l'heure :

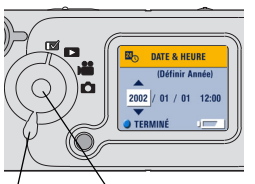

Cadran de sélection de mode

> Bouton directionnel/ Bouton de sélection

- **1** Allumez l'appareil photo et réglez le cadran de sélection de mode en position de configuration  $\mathbb{R}$ .
- 2 Orientez le bouton directionnel  $\blacktriangle$  de sorte à mettre en surbrillance le réglage de la date et de l'heure  $\mathbf{z}_\infty$ , puis appuyez sur le bouton de sélection.

*Le format de date est AAAA/MM/JJ. L'heure est affichée sur 24 heures.*

- **3** Orientez le bouton directionnel  $\blacktriangle$  de sorte à régler la date et l'heure. Orientez le bouton directionnel  $\langle \rangle$  de sorte à faire défiler les champs.
- **4** Appuyez sur le bouton de sélection pour accepter les modifications.
- **5** Appuyez sur le bouton Menu pour fermer le menu.

*Ce réglage est conservé jusqu'à ce que vous le changiez.*

### <span id="page-16-0"></span>**Vérification de la charge de la batterie**

Avant d'utiliser l'appareil photo, allumez-le et vérifiez la barre d'état.

Pas de symbole de batterie—La batterie est chargée.

Faible  $\Box$  - La batterie aura bientôt besoin d'être rechargée.

**Épuisée (clignotant) ∃•□ E—Rechargez la batterie : elle est trop faible** pour alimenter l'appareil photo. Le témoin lumineux clignote en rouge pendant cinq secondes et l'appareil s'éteint.

Une utilisation intensive des fonctions suivantes peut réduire l'autonomie de la batterie :

- $\bigcirc$  Utilisation de l'écran à cristaux liquides comme viseur (voir [page 15](#page-24-1) et [page 23](#page-32-1))
- Visualisation des photos et des vidéos sur l'écran à cristaux liquides (voir [page 33](#page-42-1))
- Utilisation du flash

#### <span id="page-16-1"></span>**Fonctions d'économie de la batterie**

L'écran à cristaux liquides et l'appareil photo s'éteignent lorsque l'appareil reste inactif.

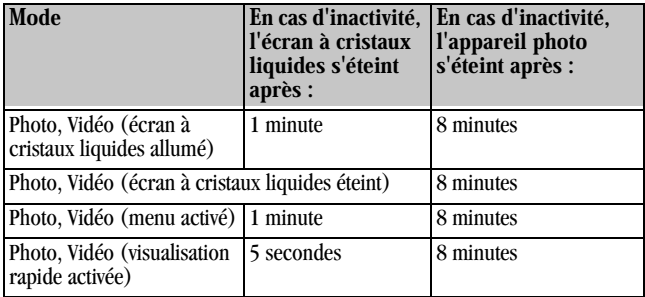

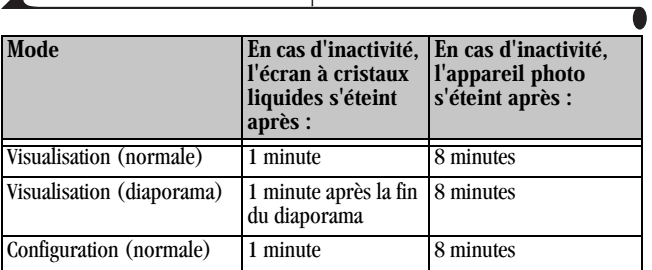

 $\blacktriangle$ 

## <span id="page-18-0"></span>**Vérification de l'état de l'appareil photo**

Pour vérifier quels réglages sont actifs, faites tourner le cadran de sélection de mode sur la position Photo  $\Box$  ou Vidéo , puis allumez l'appareil photo.

#### **Icônes de la barre d'état**

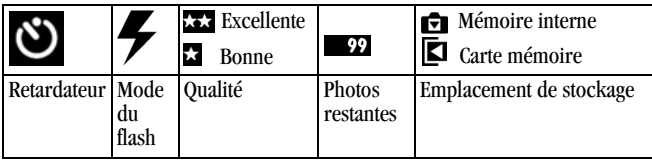

#### **Icônes d'écran**

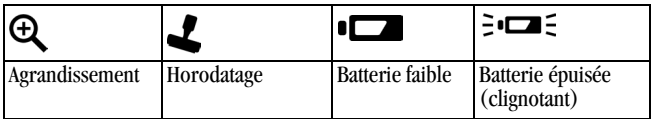

#### <span id="page-19-0"></span>**Insertion d'une carte MMC/SD**

Les cartes MMC/SD (en option) constituent un support de stockage amovible et réutilisable pour vos photos et vos vidéos.

#### **ATTENTION :**

La carte mémoire ne peut être insérée que dans un seul sens. Ne forcez pas sur la carte sous peine d'endommager l'appareil photo ou la carte mémoire.

Attendez que le témoin vert cesse de clignoter pour insérer ou retirer la carte mémoire ; vous risquez sinon d'endommager vos photos, la carte mémoire ou l'appareil photo.

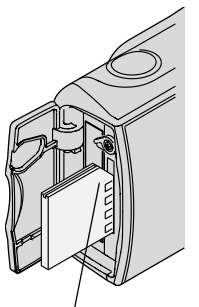

Coin encoché de la carte

Pour insérer une carte MMC/SD :

- **1** Eteignez l'appareil photo.
- **2** Ouvrez le volet du compartiment à carte.
- **3** Orientez la carte comme indiqué.
- **4** Poussez la carte mémoire dans son logement pour assurer le bon contact du connecteur. (Pour retirer la carte, poussezla, puis relâchez la pression. La carte est partiellement éjectée de son logement ; retirez-la entièrement. Lorsqu'elle est éjectée de son logement, retirez la carte entièrement.)
- **5** Refermez le volet.

Voir [page 84](#page-93-1) [pour les capacités de stockage. Achetez vos cartes mémoire MMC](http://www.kodak.com/go/accessories)  [ou SD KODAK sur notre site Web à l'adresse http://www.kodak.fr/go/accessories](http://www.kodak.com/go/accessories).

#### <span id="page-20-0"></span>**Choix de la mémoire interne ou de la carte mémoire (MMC ou SD)**

Cet appareil photo propose deux options de stockage de vos photos et de vos vidéos :

Mémoire interne—Stockez vos photos et vos vidéos dans la mémoire interne d'une capacité de 8 Mo.

Carte mémoire MMC/SD—Stockez autant de photos que vous le souhaitez, selon la capacité de la carte mémoire. Des cartes supplémentaires peuvent être achetées séparément sur notre site Web à l'adresse

[http://www.kodak.fr/go/accessories.](http://www.kodak.com/go/accessories) Pour plus d'informations sur les capacités de stockage des cartes mémoire, voir [page 84.](#page-93-1)

Vous pouvez stocker des photos et des vidéos sur une carte mémoire, puis copier celles que vous préférez dans la mémoire interne (voir [page 42](#page-51-0)).

#### **Modification de l'emplacement de stockage**

Utilisez le menu Stockage d'image, disponible dans toutes les positions du cadran de sélection de mode, pour changer ce réglage.

- **1** Allumez l'appareil photo.
- **2** Appuyez sur le bouton Menu.
- **3** Orientez le bouton directionnel  $\rightarrow \sim$  pour mettre en surbrillance l'option Stockage d'images
- **4** Appuyez sur le bouton de sélection.

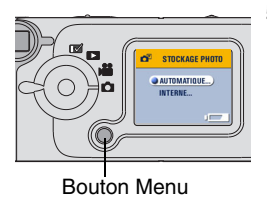

**5** Mettez une option en surbrillance, puis appuyez sur le bouton de sélection :

Automatique (par défaut)—L'appareil photo utilise la carte mémoire si elle est présente dans l'appareil photo. Si aucune carte mémoire n'est insérée, l'appareil photo utilise la mémoire interne.

Mé**moire interne**—L'appareil photo utilise toujours la mémoire interne, même si une carte mémoire est insérée.

**6** Mettez en surbrillance l'option Continuer, puis appuyez à nouveau sur le bouton de sélection.

*L'appareil photo change d'emplacement de stockage. Ce réglage est conservé jusqu'à ce que vous le changiez et s'applique à toutes les fonctions de l'appareil photo.*

**7** Appuyez sur le bouton Menu pour fermer le menu.

#### **Vérification de l'emplacement de stockage**

En modes Photo et Vidéo, l'icône d'emplacement de stockage affichée dans la barre d'état indique l'emplacement de stockage utilisé par l'appareil photo.

Emplacement de stockage

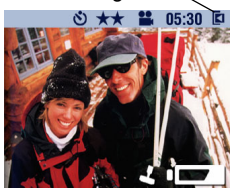

- **1** Tournez le cadran de sélection de mode sur la position Photo **ou Vidéo** .
- 2 Orientez le bouton directionnel let vérifiez l'icône d'emplacement de stockage dans la barre d'état.
	- —Carte mémoire

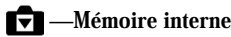

#### **Vérification de l'emplacement des photos**

En mode Visualisation, l'icône d'emplacement de stockage affichée avec l'image indique l'emplacement de l'image ou de la vidéo et non pas le réglage d'emplacement de stockage de l'appareil photo.

Emplacement de l'image ou de la vidéo

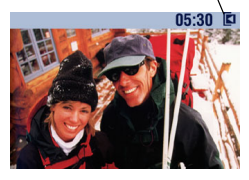

Tournez le cadran de sélection de mode sur la position Visualisation  $\Box$ .

*L'icône d'emplacement de stockage indique l'emplacement de l'image ou de la vidéo.*

 —L'image est stockée sur la carte mémoire

 —L'image est stockée dans la mémoire interne

 $\blacktriangle$ 

# <span id="page-24-0"></span>**2 Prise de photos**

Utilisez la position Photo  $\Box$  pour prendre des photos ou pour personnaliser les réglages de prise de photos. Avant de prendre des photos, assurez-vous que l'emplacement de stockage des photos vous convient ([voir page 11](#page-20-0)).

#### <span id="page-24-1"></span>**Prise d'une photo**

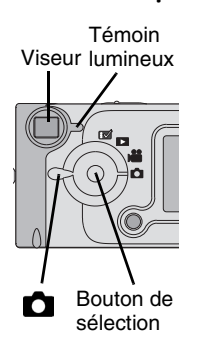

- **1** Tournez le cadran de sélection de mode sur la position Photo
- **2** Utilisez l'écran à cristaux liquides pour cadrer le sujet. (Si vous voulez économiser la batterie, appuyez sur le bouton de sélection pour éteindre l'écran à cristaux liquides. Utilisez ensuite le viseur pour cadrer votre sujet.)
- **3** Enfoncez à moitié le bouton de l'obturateur pour définir l'exposition, puis complètement pour prendre votre photo.

*Le témoin lumineux clignote en vert lors de l'enregistrement de la photo.*

*Le témoin lumineux clignote en jaune lorsque le flash se recharge.*

## **ATTENTION :**

N'insérez pas et ne retirez pas de carte mémoire alors que le témoin clignote en vert. Cela pourrait endommager vos photos, la carte mémoire ou l'appareil photo.

## <span id="page-25-0"></span>**Visualisation/Suppression de la photo qui vient d'être prise**

Lorsque vous prenez une photo, l'écran à cristaux liquides affiche cette photo pendant environ 5 secondes. Pendant ces quelques secondes, vous pouvez :

- Visualiser la photo. Si vous ne faites rien, la photo est enregistrée. Pour afficher à nouveau la photo après les 5 secondes, actionnez le bouton directionnel ...
- Effacer la photo :

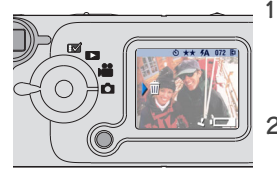

**1** Lorsque la photo et le symbole  $\overline{m}$ s'affichent à l'écran, appuyez vers  $\blacktriangleright$  sur le bouton directionnel.

*L'écran Supprimer photo ? apparaît.*

**2** Mettez en surbrillance l'option Oui, puis appuyez sur le bouton de sélection.

*L'image est supprimée.*

Pour activer ou désactiver la fonction de visualisation rapide en mode Photo :

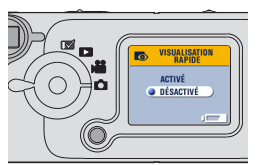

- **1** Tournez le cadran de sélection de mode sur la position Photo  $\bigcirc$ , puis appuyez sur le bouton Menu.
- **2** Mettez en surbrillance le menu de visualisation rapide  $\bullet$ , puis appuyez sur le bouton de sélection.
- **3** Mettez une option en surbrillance, puis appuyez sur le bouton de sélection.
- **4** Appuyez sur le bouton Menu pour fermer le menu.

## <span id="page-26-0"></span>**Utilisation du zoom numérique**

Le zoom numérique permet d'effectuer un agrandissement (jusqu'à 3X) de vos photos. L'utilisation du zoom numérique peut entraîner une diminution de la qualité des photos imprimées.

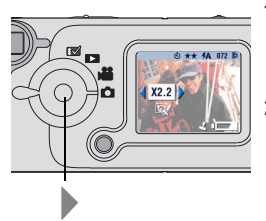

- **1** Tournez le cadran de sélection de mode sur la position Photo **D**. Utilisez l'écran à cristaux liquides pour cadrer le sujet.
- **2** Orientez le bouton directionnel pour effectuer un zoom avant.

Maintenez le bouton enfoncé pour continuer à agrandir ou relâchez-le au moment voulu.

*L'écran à cristaux liquides affiche l'image agrandie et indique le niveau d'agrandissement.* 

- **3** Appuyez sur le bouton de l'obturateur.
- **4** Orientez le bouton directionnel pour effectuer un zoom arrière et désactiver le zoom numérique.
- REMARQUE : Le zoom numérique se désactive automatiquement lorsque vous modifiez la position du cadran de sélection de mode, lorsque vous éteignez l'appareil photo ou qu'il passe en mode Veille.

#### <span id="page-27-0"></span>**Utilisation du flash**

Vous devez utiliser le flash lorsque vous prenez des photos la nuit, à l'intérieur ou à l'extérieur par temps couvert. Le fonctionnement du flash de l'appareil photo est optimal lorsque vous vous trouvez entre 0,75 et 2,5 m du sujet.

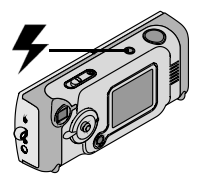

Appuyez de façon répétée sur le bouton pour faire défiler les options du flash.

L'option active est indiquée par l'icône du flash affichée sur la barre d'état de l'écran à cristaux liquides [\(voir page 9\)](#page-18-0).

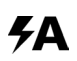

Flash automatique—Le flash se déclenche lorsque les conditions d'éclairage l'exigent.

Désactivé—Le flash ne se déclenche jamais.

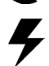

Appoint-Le flash se déclenche chaque fois que vous prenez une photo, indépendamment des conditions d'éclairage.

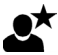

Photos prises de nuit-Le flash se déclenche chaque fois que vous prenez une photo, indépendamment des conditions d'éclairage. Dans l'obscurité, la vitesse de l'obturateur est définie à 0,5 seconde pour la saisie de sujets proches et en fond.

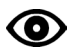

Yeux rouges—Le flash se déclenche une fois pour que les yeux du sujet s'habituent au flash, puis il se déclenche une nouvelle fois au moment de la prise de la photo. Cette option reste active jusqu'à ce que vous la changiez.

REMARQUE : Toutes les options de flash, à l'exception des yeux rouges, repassent au réglage automatique lorsque vous éteignez l'appareil photo.

### <span id="page-28-0"></span>**Réglage de la qualité d'image**

Le réglage Qualité permet de sélectionner la résolution des photos :

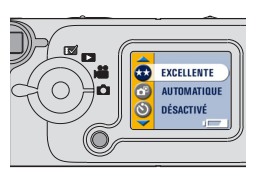

- **1** Tournez le cadran de sélection de mode sur la position Photo **de la position Photo** , puis appuyez sur le bouton Menu.
- 2 Mettez en surbrillance l'option Qualité  $\star \star$ . puis appuyez sur le bouton de sélection.
- **3** Mettez une option en surbrillance :

Excellente  $(1752 \times 1168)$ —Pour des tirages de grande taille. Cette option fournit des photos de meilleure résolution et des fichiers de plus grande taille.

*Lorsque la qualité Excellente est choisie, deux étoiles s'affichent sur la barre d'état de l'écran à cristaux liquides.*

**Bonne (876 x 584)**—Pour des tirages de petite taille. Cette option fournit des photos de résolution inférieure et des fichiers de plus petite taille, pour l'envoi par e-mail ou une visualisation à l'écran.

*Lorsque la qualité Bonne est choisie, une étoile s'affiche sur la barre d'état de l'écran à cristaux liquides.*

- **4** Appuyez sur le bouton de sélection.
- **5** Appuyez sur le bouton Menu pour effacer l'écran des menus. *Ce réglage est conservé jusqu'à ce que vous le changiez.*

#### <span id="page-29-0"></span>**Pour vous prendre vous-même en photo**

Le retardateur permet de prendre une photo 10 secondes après que le bouton de l'obturateur a été enfoncé. C'est la fonction idéale lorsque vous désirez figurer sur une photo.

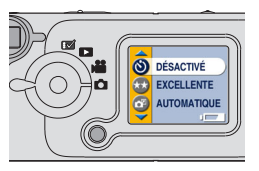

Activez le retardateur :

- **1** Tournez le cadran de sélection de mode sur la position Photo  $\Box$ , puis appuyez sur le bouton Menu.
- **2** Mettez en surbrillance l'option Retardateur  $\sum$ , puis appuyez sur le bouton de sélection.
- **3** Mettez en surbrillance l'option Activé, puis appuyez sur le bouton de sélection.
- **4** Appuyez sur le bouton Menu pour effacer l'écran des menus.

Prenez votre photo :

- **1** Placez l'appareil sur une surface plane ou sur un trépied.
- **2** Composez la photo, puis enfoncez complètement le bouton de l'obturateur.

*Le témoin rouge du retardateur, situé à l'avant de l'appareil photo, clignote pendant 10 secondes jusqu'à la prise de la photo.*

*La fonction du retardateur est désactivée après la prise de la photo.*

Voyant du retardateur

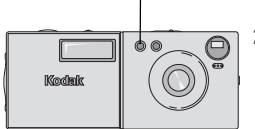

## <span id="page-30-0"></span>**Horodatage des photos**

La fonction Horodatage permet d'imprimer la date sur les photos.

- **1** Assurez-vous que l'horloge de l'appareil photo indique la date correcte [\(page 6\)](#page-15-0).
- **2** Tournez le cadran de sélection de mode sur la position Photo  $\Box$ , puis appuyez sur le bouton Menu.
- **3** Mettez en surbrillance l'option Horodatage , puis appuyez sur le bouton de sélection.

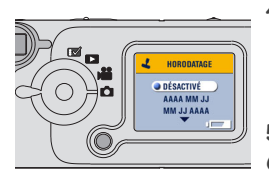

- **4** Mettez une option en surbrillance :  $\text{aaaa/mm/ii} (2002/01/01)$  $mm/ij/a$ aaa jj/mm/aaaa
- **5** Appuyez sur le bouton de sélection.
- **6** Appuyez sur le bouton Menu pour fermer le menu.

*La date en cours s'imprimera désormais dans l'angle inférieur droit des photos. Ce réglage est conservé jusqu'à ce que vous le changiez.*

 $\blacktriangle$ 

# <span id="page-32-0"></span>**3 Prise de vidéos**

Sélectionnez le mode Vidéo pour filmer des séquences vidéo ou personnaliser les réglages de prise de vidéos. Avant de filmer des séquences vidéo, assurez-vous que l'emplacement de stockage des images vous convient [\(voir page 11\)](#page-20-0).

#### <span id="page-32-1"></span>**Prise d'une vidéo**

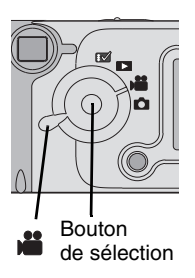

**1** Tournez le cadran de sélection de mode sur la position Vidéo ...

*Une image en direct, la barre d'état et la durée d'enregistrement disponible apparaissent sur l'écran à cristaux liquides. (Pour activer ou désactiver l'affichage de la barre d'état, appuyez vers sur le bouton directionnel.)*

- **2** Cadrez votre sujet dans l'écran à cristaux liquides. (Si vous voulez économiser la batterie, appuyez sur le bouton de sélection pour éteindre l'écran à cristaux liquides. Utilisez ensuite le viseur pour cadrer votre sujet.)
- **3** Appuyez légèrement sur le bouton de l'obturateur jusqu'à ce que le témoin lumineux s'allume en vert, puis :
- $\bigcirc$  Appuyez et relâchez --Enfoncez complètement le bouton de l'obturateur et relâchez-le sous 2 secondes. Pour arrêter l'enregistrement, appuyez de nouveau sur le bouton.

 $\bigcirc$  Appuyez et maintenez le bouton enfoncé-Maintenez le bouton de l'obturateur complètement enfoncé. Relâchez-le pour arrêter l'enregistrement.

*Le témoin clignote en vert lors de l'enregistrement. L'enregistrement s'arrête si vous avez atteint l'intervalle de longueur vidéo spécifié [\(voir](#page-40-1)  [page 31](#page-40-1)) ou si l'emplacement de stockage actuel est saturé.*

REMARQUE : Voir [page 84](#page-93-1) pour les capacités de stockage de la vidéo.

## <span id="page-34-0"></span>**Visualisation/Suppression de la vidéo qui vient d'être prise**

Lorsque vous venez de filmer une séquence vidéo, l'écran à cristaux liquides affiche la première image de la vidéo pendant environ 5 secondes. Lorsque cette image est affichée :

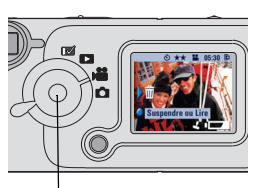

Bouton directionnel/ de sélection

- $\supset$  Si vous ne faites rien, la vidéo sera enregistrée. Pour afficher à nouveau la première image de la vidéo pendant 5 secondes, actionnez le bouton  $directional \longrightarrow$ .
- Vous pouvez lire la vidéo : appuyez sur le bouton de sélection.
- REMARQUE : L'appareil enregistre le son lorsque vous filmez des séquences vidéo, mais il ne peut pas le lire. Pour lire la vidéo avec le son, vous devez transférer celle-ci vers un ordinateur ou la lire sur un téléviseur.
- Vous pouvez effacer la vidéo :
- **1** Actionnez le bouton directionnel .

*L'écran Supprimer vidéo ? apparaît.*

**2** Mettez en surbrillance l'option Oui, puis appuyez sur le bouton de sélection.

*La vidéo est supprimée de l'appareil photo.*

Pour activer ou désactiver la fonction Visualisation rapide en mode Vidéo :

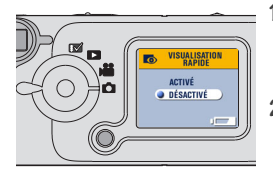

- **1** Tournez le cadran de sélection de mode sur la position Photo  $\mathbf{e}^{\bullet}$ , puis appuyez sur le bouton Menu.
- **2** Mettez en surbrillance le menu Visualisation rapide  $\bullet$ , puis appuyez sur le bouton de sélection.
- **3** Mettez une option en surbrillance, puis appuyez sur le bouton de sélection.
- **4** Appuyez sur le bouton Menu pour fermer le menu.
# **Pour vous prendre vous-même en vidéo**

Lorsque le retardateur est utilisé, l'enregistrement de la vidéo commence 10 secondes après que le bouton de l'obturateur a été enfoncé. C'est la fonction idéale lorsque vous souhaitez figurer sur la vidéo.

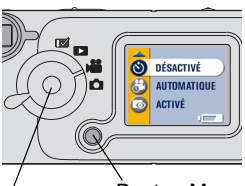

**Bouton** de sélection Bouton Menu

Activez le retardateur :

- **1** Tournez le cadran de sélection de mode sur la position Vidéo  $\mathbf{a}$ , puis appuyez sur le bouton Menu.
- **2** Mettez en surbrillance l'option Retardateur  $\bullet$ , puis appuyez sur le bouton de sélection.
	- **3** Mettez en surbrillance l'option Activé, puis appuyez sur le bouton de sélection.
- **4** Appuyez sur le bouton Menu pour fermer le menu.

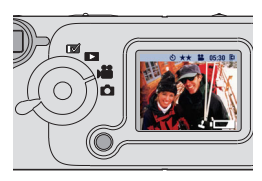

Prenez la vidéo :

- **1** Placez l'appareil sur une surface plane ou sur un trépied.
- **2** Composez la vidéo, puis appuyez sur le bouton de l'obturateur.

*Le témoin rouge du retardateur clignote pendant 10 secondes, puis reste allumé pendant l'enregistrement de la vidéo.*

**3** Pour arrêter l'enregistrement, appuyez sur le bouton de l'obturateur.

*Le retardateur est désactivé après la prise de la vidéo.*

# **Réglage de la qualité vidéo**

Le réglage Qualité vidéo permet de sélectionner la résolution de la vidéo.

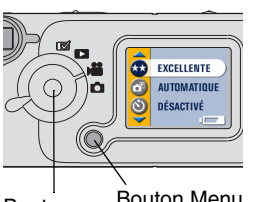

Bouton Menu de sélection

- **1** Tournez le cadran de sélection de mode sur la position Vidéo  $\sum$ , puis appuyez sur le bouton Menu.
- **2** Mettez en surbrillance l'option Qualité vidéo  $\star \star$ , puis appuyez sur le bouton de sélection.
- **3** Mettez une option en surbrillance :

 $\frac{1}{2}$ Excellente (320 x 240)—Pour une résolution plus détaillée. En vue d'une visualisation sur un téléviseur ou un écran d'ordinateur. Cette option fournit une résolution supérieure et des fichiers de plus grande taille.

*Lorsque la qualité Excellente est choisie, deux étoiles s'affichent sur la barre d'état de l'écran à cristaux liquides.*

**Bonne** (160 x 120)—Pour envoyer par courrier électronique ou visualiser sur l'écran à cristaux liquides. Permet d'économiser de l'espace de stockage. Cette fonction fournit une résolution inférieure et des fichiers de plus petite taille. *Lorsque la qualité Bonne est choisie, une* 

*étoile s'affiche sur la barre d'état de l'écran à cristaux liquides.*

- **4** Appuyez sur le bouton de sélection.
- **5** Appuyez sur le bouton Menu pour fermer le menu.

*Ce réglage est conservé jusqu'à ce que vous le changiez.*

REMARQUE : Certaines cartes mémoire (MMC ou SD) moins récentes ne sont pas en mesure d'enregistrer des vidéos en qualité Excellente. Pour résoudre ce problème, réglez la qualité sur Bonne ou sélectionnez la mémoire interne comme emplacement de stockage (voir [page 11\)](#page-20-0).

### **Affichage de la date et de l'heure sur les vidéos**

Pour afficher la date et l'heure de prise de la vidéo pendant les cinq premières secondes de lecture de la vidéo :

**1** Assurez-vous que l'horloge de l'appareil photo indique la date correcte [\(page 6\)](#page-15-0).

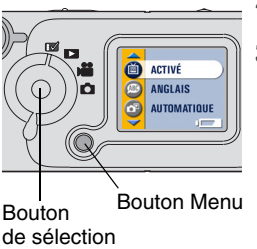

- **2** Tournez le cadran de sélection de mode sur la position Configuration  $\mathbb{R}$ .
- **3** Mettez en surbrillance l'option Affichage de la lecture vidéo puis appuyez sur le bouton de sélection.

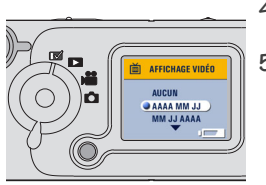

- **4** Mettez une option en surbrillance, puis appuyez sur le bouton de sélection.
- **5** Appuyez sur le bouton Menu pour fermer le menu.

# **Réglage de la durée d'une vidéo**

Vous pouvez spécifier une limite de durée d'enregistrement. Réglez le paramètre Longueur vidéo si vous souhaitez préserver de l'espace ou si vous souhaitez que toutes vos vidéos aient la même durée.

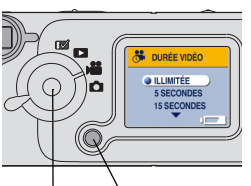

Bouton Bouton Menu de sélection

- **1** Tournez le cadran de sélection de mode sur la position Vidéo **de l**, puis appuyez sur le bouton Menu.
- **2** Mettez en surbrillance l'option Durée vidéo , puis appuyez sur le bouton de sélection.

**3** Mettez une option en surbrillance :

Illimitée (par défaut)—Enregistre jusqu'à ce que vous arrêtiez l'enregistrement ou jusqu'à ce que l'emplacement de stockage actuel soit saturé.

5, 15 ou 30 secondes—Enregistre pendant la durée spécifiée ou jusqu'à ce que l'emplacement de stockage actuel soit saturé.

- **4** Appuyez sur le bouton de sélection.
- **5** Appuyez sur le bouton Menu pour fermer le menu.

*Ce réglage est conservé jusqu'à ce que vous le changiez.*

REMARQUE : Si l'emplacement de stockage actuel ne dispose pas assez d'espace pour enregistrer pendant la durée spécifiée, le témoin lumineux du viseur passe au rouge lorsque vous refermez le menu. Un message signalant la saturation de la mémoire apparaît si vous tentez de prendre une vidéo. Voir [page 84](#page-93-0) pour en savoir plus sur les capacités de stockage de vidéos.

 $\blacktriangle$ 

# **4 Visualisation des photos et des vidéos**

Le réglage Visualisation permet d'afficher et de manipuler les images et vidéos stockées dans la mémoire interne ou sur une carte mémoire.

# **Navigation parmi les images et les vidéos**

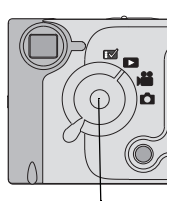

Bouton de sélection directionnel/ **1** Tournez le cadran de sélection de mode sur la position Visualisation  $\Box$ .

*L'appareil photo affiche la dernière photo ou la dernière vidéo prise ou visualisée.* 

**2** Orientez le bouton directionnel  $\langle \cdot \rangle$  de sorte à faire défiler les photos et les vidéos. Pour un défilement plus rapide, maintenez le bouton directionnel enfoncé.

*Lorsque vous relâchez le bouton, l'image ou la vidéo sélectionnée s'affiche sur l'écran à cristaux liquides.*

Les icônes affichées avec l'image ou la vidéo indiquent les fonctions disponibles :

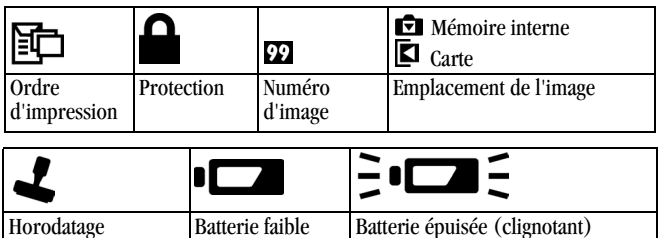

# <span id="page-43-0"></span>**Suppression de photos et de vidéos**

La fonction Supprimer permet de supprimer rapidement l'une ou l'ensemble des photos et des vidéos enregistrées.

- **1** Tournez le cadran de sélection de mode sur la position Visualisation , puis appuyez sur le bouton Menu.
- **2** Mettez en surbrillance l'option Supprimer  $\overline{m}$ , puis appuyez sur le bouton de sélection.

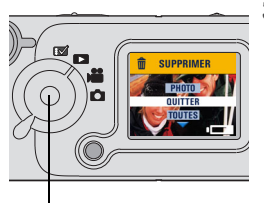

Bouton de sélection

**3** Mettez une option en surbrillance :

PHOTO ou VIDEO—Efface la photo ou la vidéo affichée.

OUITTER-Renvoie au menu de visualisation.

**TOUTES**—Supprime toutes les photos et vidéos de la carte mémoire ou de la mémoire interne, selon l'emplacement de stockage actuellement défini.

- REMARQUE : Les photos et les vidéos protégées ne peuvent être supprimées. Vous devez retirer leur protection avant de les supprimer [\(page 36\)](#page-45-0).
- **4** Appuyez sur le bouton de sélection.
- **5** Pour rester en mode Supprimer, orientez le bouton directionnel  $\langle \rangle$  de sorte à faire défiler les photos et les vidéos. Pour quitter le mode Supprimer, appuyez sur le bouton Menu.

# **Agrandissement des photos**

La fonction Agrandir permet d'agrandir les différentes parties de l'image.

- 1 Tournez le cadran de sélection de mode sur la position Visualisation  $\triangleright$ , puis appuyez sur le bouton Menu.
- **2** Mettez en surbrillance l'option Agrandir  $\mathbf{\mathbf{\mathfrak{Q}}}$ , puis appuyez sur le bouton de sélection.

*L'image est agrandie deux fois et les menus disparaissent.*

- **3** Orientez le bouton directionnel  $\blacktriangle$   $\blacktriangleright$  de sorte à naviguer dans l'image.
- **4** Appuyez sur le bouton de sélection pour rétablir la taille initiale de l'image.
- **5** Appuyez sur le bouton Menu pour fermer le menu.

### <span id="page-45-0"></span>**Protection des photos et des vidéos contre la suppression**

Cette fonction permet d'éviter que certaines photos et vidéos soient supprimées.

## **A** ATTENTION :

Le formatage de la mémoire interne ou de la carte mémoire a pour effet de supprimer toutes les photos et les vidéos (y compris celles qui sont protégées).

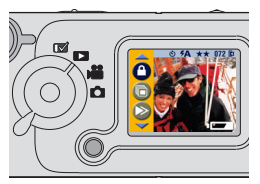

Pour protéger une photo ou une vidéo :

- **1** Tournez le cadran de sélection de mode sur  $\vert$ la position Visualiser  $\vert$ , puis affichez l'image que vous voulez protéger.
- **2** Appuyez sur le bouton Menu.
- **3** Mettez en surbrillance l'option Protéger , puis appuyez sur le bouton de sélection.

*La photo ou la vidéo est protégée et ne peut pas être supprimée. L'icône de protection apparaît avec la photo ou la vidéo protégée lorsque celle-ci est affichée.*

- **4** Pour supprimer la protection, appuyez de nouveau sur le bouton de sélection.
- **5** Appuyez sur le bouton Menu pour fermer le menu.

# <span id="page-46-0"></span>**Sélection de photos à imprimer**

La fonction Ordre d'impression permet de sélectionner des photos spécifiques de la carte mémoire pour les imprimer. Lorsque vous insérez la carte mémoire dans une imprimante munie d'un lecteur de cartes MMC/SD, les photos sélectionnées sont imprimées.

### **Création d'un ordre d'impression**

Bouton Flash/Impression

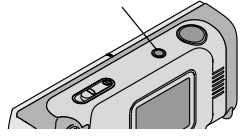

- **1** Tournez le cadran de sélection de mode sur la position Visualisation  $\sum$ . Sélectionnez la photo que vous désirez imprimer, puis appuyez sur le bouton Flash/Impression.
- **2** Mettez une option en surbrillance : PHOTO ACTUELLE-Sélectionne la photo actuellement affichée pour l'imprimer. TOUTES LES PHOTOS-Sélectionne toutes les photos enregistrées sur la carte mémoire pour les imprimer.

ANNULER ORDRE-Annule tout l'ordre d'impression de la carte mémoire. QUITTER-Renvoie au menu précédent.

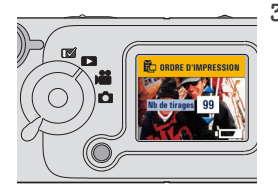

**3** Appuyez sur le bouton de sélection et suivez les instructions affichées à l'écran.

*Si le message Nombre de copies apparaît, orientez le bouton directionnel*  $\blacktriangle$  **/**  $\blacktriangledown$  *de sorte à sélectionner le nombre de copies souhaité (de 0 à 99). Indiquer zéro revient à annuler l'ordre d'impression.* 

*L'icône Ordre d'impression apparaît avec les photos sélectionnées.*

### **Impression des photos sélectionnées**

Insérez la carte mémoire qui contient l'ordre d'impression dans une imprimante prenant en charge l'impression directe. Reportez-vous au guide d'utilisation fourni avec l'imprimante pour obtenir de plus amples instructions.

# **Exécution d'un diaporama**

La fonction Diaporama permet d'afficher une séquence de photos et de vidéos sur l'écran à cristaux liquides de l'appareil photo, sur un téléviseur ou tout appareil vidéo externe équipé d'une entrée vidéo (tel qu'un moniteur d'ordinateur ou un projecteur numérique).

REMARQUE : Assurez-vous que le paramètre Sortie vidéo est correctement défini sur NTSC ou PAL ([voir page 46](#page-55-0)).

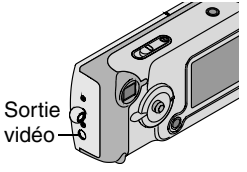

Pour exécuter le diaporama sur un téléviseur :

**1** Connectez le câble vidéo entre le port de sortie vidéo de l'appareil photo et le port d'entrée vidéo du téléviseur. (Reportez-vous au guide d'utilisation du téléviseur pour obtenir des informations sur l'entrée vidéo.)

*L'écran à cristaux liquides de l'appareil photo s'éteint et l'écran du téléviseur remplace celui de l'appareil photo.*

**2** Passez à la section suivante, [Lancement du diaporama.](#page-48-0)

### <span id="page-48-0"></span>**Lancement du diaporama**

- **1** Tournez le cadran de sélection de mode sur la position Visualisation , puis appuyez sur le bouton Menu.
- **2** Mettez en surbrillance l'option Diaporama  $\sqrt{\phantom{a}}$ , puis appuyez sur le bouton de sélection.

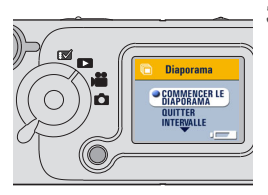

**3** Mettez en surbrillance l'option Commencer le diaporama, puis appuyez sur le bouton de sélection.

*Les photos ou les vidéos s'affichent une fois dans l'ordre dans lequel elles ont été prises. L'appareil photo retourne ensuite à l'écran Menu.*

**4** Pour annuler le diaporama, appuyez sur le bouton de sélection. REMARQUE : Si vous connectez ou déconnectez le câble vidéo alors que le diaporama est en cours d'exécution, celui-ci s'arrête.

### **Modification de l'intervalle d'affichage**

Le réglage par défaut de l'intervalle d'affichage est de 5 secondes par image. Vous pouvez augmenter l'intervalle d'affichage jusqu'à 60 secondes.

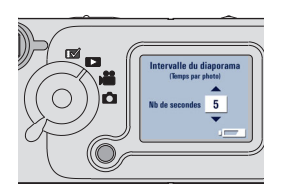

- **1** Dans le menu Diaporama, mettez en surbrillance l'option Intervalle, puis appuyez sur le bouton de sélection.
- **2** Sélectionnez un intervalle d'affichage.

Pour faire défiler rapidement les secondes, actionnez le bouton  $\text{directionnel}$   $\blacktriangle$   $\blacktriangleright$  et maintenezle enfoncé.

**3** Appuyez sur le bouton de sélection.

> *Ce réglage de l'intervalle est conservé jusqu'à ce que vous le changiez.*

# **Copie de photos et de vidéos**

Vous pouvez copier des photos ou des vidéos de la carte mémoire vers la mémoire interne et inversement.

#### Avant de copier des fichiers, vérifiez les éléments suivants :

- Une carte doit être insérée dans l'appareil photo.
- L'emplacement de stockage des photos sélectionné sur l'appareil photo correspond à l'emplacement à partir duquel vous copiez les photos. Voir [Choix de la mémoire interne ou de la carte mémoire \(MMC ou SD\),](#page-20-0)  [page 11](#page-20-0).

#### Pour copier des photos ou des vidéos :

- **1** Tournez le cadran de sélection de mode sur la position Visualisation  $\Box$  et appuyez sur le bouton Menu.
- 2 Mettez en surbrillance l'option Copier >, puis appuyez sur le bouton de sélection.

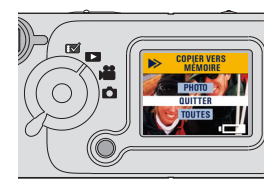

**3** Mettez une option en surbrillance :

PHOTO ou VIDEO—Copie l'image actuellement sélectionnée.

OUITTER—Renvoie à l'écran de copie.

TOUTES-Copie toutes les photos de l'emplacement de stockage sélectionné vers l'autre emplacement.

**4** Appuyez sur le bouton de sélection.

*Une barre de progression indique l'avancement de la copie. Pour plus d'informations sur la numérotation des photos, voir [page 89.](#page-98-0)*

REMARQUE : Les photos et les vidéos sont copiées ; elles ne sont pas déplacées. Pour supprimer les photos et les vidéos de leur emplacement d'origine après leur copie, supprimez-les (voir [page 34](#page-43-0)). Les réglages de protection sont annulés lorsque les photos et vidéos sont copiées. Pour appliquer une protection à une photo ou à une vidéo, [voir page 36](#page-45-0).

 $\blacktriangle$ 

# **5 Personnalisation des réglages de l'appareil photo**

Sélectionnez le mode Configuration  $\mathbf{w}$  pour personnaliser les réglages de l'appareil photo en fonction de vos préférences.

## **Réglage de la luminosité de l'écran à cristaux liquides**

Vous pouvez régler la luminosité de l'écran à cristaux liquides pour le rendre plus lisible.

- **1** Tournez le cadran de sélection de mode sur la position Configuration .
- 2 Mettez en surbrillance l'option Luminosité affichage  $\blacktriangleright$ , puis appuyez sur le bouton de sélection.

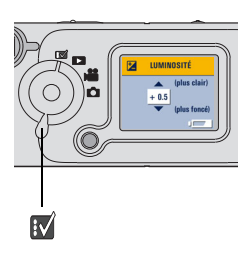

**3** Orientez le bouton directionnel  $\blacktriangle$  de sorte à faire défiler les réglages de luminosité.

Les réglages de luminosité disponibles s'étendent de -2,0 à +2,0, par incréments de 0,5. Le réglage par défaut est 0.

*L'écran applique les différents réglages lorsque vous les passez en revue.*

**4** Appuyez sur le bouton de sélection.

*Le réglage mis en surbrillance est appliqué. Ce réglage est conservé jusqu'à ce que vous le changiez.*

# <span id="page-55-0"></span>**Réglage de la sortie vidéo**

La fonction Sortie vidéo vous permet d'adapter le signal de sortie vidéo de l'appareil photo à la norme en vigueur dans votre pays. Vous devez avoir correctement réglé la sortie vidéo pour passer un diaporama sur un téléviseur ou un autre appareil externe.

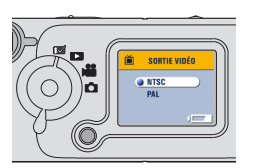

- **1** Tournez le cadran de sélection de mode sur la position Configuration  $\mathbb{R}$ .
- **2** Mettez en surbrillance l'option Sortie vidéo  $\sum$ , puis appuyez sur le bouton de sélection.
- **3** Mettez une option en surbrillance : NTSC—Norme appliquée dans la plupart des pays, sauf en Europe. Les Etats-Unis et le Japon utilisent la norme NTSC.

PAL—Norme appliquée dans les pays européens.

**4** Appuyez sur le bouton de sélection pour accepter la modification et retourner au menu Configuration.

*Ce réglage est conservé jusqu'à ce que vous le changiez.*

# **Sélection d'une langue**

La fonction Langue permet d'afficher les menus et les messages dans différentes langues.

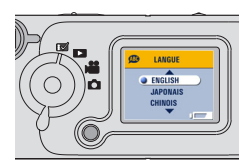

- **1** Tournez le cadran de sélection de mode sur la position Configuration  $\mathbb{R}$ .
- **2** Mettez en surbrillance l'option Langue  $\bigoplus$ , puis appuyez sur le bouton de sélection.
- **3** Mettez une option en surbrillance.
- **4** Appuyez sur le bouton de sélection pour accepter les modifications et retourner au menu Configuration.

*Le texte des écrans s'affiche dans la langue sélectionnée. Ce réglage est conservé jusqu'à ce que vous le changiez.*

## **Affichage des informations relatives à l'appareil photo**

La fonction A propos de cet appareil photo permet d'afficher des informations utiles si vous devez appeler le service clientèle.

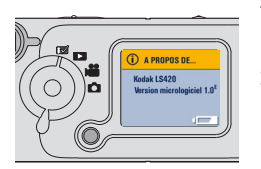

- **1** Tournez le cadran de sélection de mode sur la position Configuration  $\mathbb{N}$ .
- **2** Mettez en surbrillance l'option A propos  $\bigcap$ , puis appuyez sur le bouton de sélection.

*Les informations relatives à l'appareil photo sont en lecture seule et indiquent le modèle de l'appareil photo ainsi que la version du micrologiciel en cours d'utilisation.* 

**3** Pour quitter cet écran, appuyez sur le bouton de sélection.

## **Formatage de la mémoire ou de la carte mémoire (MMC/SD)**

### **ATTENTION :**

Le formatage supprime toutes les photos et vidéos. Ne retirez pas la carte pendant le formatage, sous peine de l'endommager. Une fois que le formatage a commencé, il continue jusqu'à ce qu'il soit terminé, même si vous mettez l'appareil photo hors tension ou changez la position du cadran de sélection de mode.

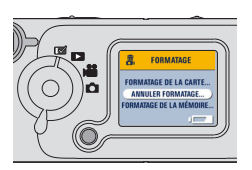

- **1** Tournez le cadran de sélection de mode sur la position Configuration  $\mathbb{R}$ .
- **2** Mettez en surbrillance l'option Formatage  $\blacksquare$ , puis appuyez sur le bouton de sélection.
- **3** Mettez une option en surbrillance :

**FORMATAGE DE LA CARTE—Efface** toutes les données de la carte mémoire et la reformate pour son utilisation dans l'appareil photo.

ANNULER FORMATAGE-Ouitte sans faire de modifications.

FORMATAGE DE LA MEMOIRE-Efface toutes les données de la mémoire interne.

- **4** Appuyez sur le bouton de sélection.
- **5** Mettez en surbrillance l'option Continuer formatage, puis appuyez sur le bouton de sélection.

*Une fois le formatage terminé, le menu Configuration s'affiche de nouveau.*

 $\blacktriangle$ 

# **6 Installation des logiciels**

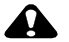

### **ATTENTION :**

Installez le logiciel fourni sur le CD des logiciels KODAK avant de connecter l'appareil photo à sa station d'accueil ou à un ordinateur. Si vous ne procédez pas ainsi, le logiciel risque de ne pas se charger correctement.

## **Configuration requise**

Pour que les opérations de transfert et de modification d'image s'effectuent dans des délais raisonnables, la configuration minimale ci-dessous est recommandée :

### **Configuration requise sous WINDOWS**

- PC conçu pour WINDOWS 98, 98SE, Me, 2000 ou XP
- Processeur cadencé à 200 MHz
- Mémoire vive :
	- 48 Mo minimum (96 Mo recommandés) pour WINDOWS 98, 98SE, Me
	- 64 Mo minimum (128 Mo recommandés) pour WINDOWS 2000, XP
- 270 Mo d'espace disque disponible
- Lecteur de CD-Rom
- Port USB disponible ou lecteur de carte MMC/SD
- $\bigcirc$  Affichage couleur avec une résolution minimale de 800 x 600 pixels ; Couleurs (16 bits) ou Couleurs vraies (24 bits) recommandées.

### **Configuration requise sous MACINTOSH**

- Ordinateur MACINTOSH de type POWERPC
- $\bigcirc$  MACINTOSH OS 8.6, 9.x, X
- 64 Mo de mémoire vive disponible
- 100 Mo d'espace disque disponible
- Lecteur de CD-Rom
- Port USB disponible ou lecteur de carte MMC/SD
- Affichage couleur avec une résolution minimale de 800 x 600 pixels (milliers ou millions de couleurs recommandées)

# <span id="page-62-0"></span>**Logiciels fournis avec l'appareil photo**

Le CD des logiciels KODAK contient les logiciels suivants vous permettant d'utiliser, de transférer et de vous amuser avec vos photos numériques. Pour plus d'informations sur l'utilisation de ces logiciels, consultez l'aide fournie avec chaque logiciel.

### **Logiciel de transfert d'images KODAK**

Transfère automatiquement les photos de l'appareil photo vers l'ordinateur ; organise et renomme vos fichiers de photos si vous le souhaitez. Pour plus d'informations, voir [page 57.](#page-66-0)

#### **Logiciels Kodak**

Après avoir transféré vos photos vers votre ordinateur, utilisez le logiciel KODAK pour :

- $\bigcirc$  Visualiser et partager vos photos.
- Ajouter des effets spéciaux, monter un diaporama personnalisé, éliminer les yeux rouges, recadrer, faire pivoter les photos et plus encore.
- Envoyer vos photos par courrier électronique à vos amis et votre famille.

### **Logiciel de connexion de l'appareil photo KODAK**

Le logiciel de connexion de l'appareil photo KODAK affiche l'appareil photo sur votre ordinateur comme s'il s'agissait d'un lecteur amovible. Accédez aux photos de votre appareil photo comme s'il s'agissait du contenu d'un lecteur amovible quelconque, pour transférer, copier, déplacer, renommer ou supprimer les photos. Pour plus d'informations, voir [page 60.](#page-69-0)

### **Logiciel QUICKTIME**

QUICKTIME vous permet de lire des diaporamas (KODAK Picture Road Show) créés dans le logiciel KODAK. Pour plus d'informations, consultez l'aide en ligne de QUICKTIME.

# <span id="page-63-0"></span>**Remarque relative à l'utilisation de MACINTOSH OS X**

OS X intègre un logiciel de saisie de photos offrant les mêmes fonctionnalités que les logiciels de connexion de l'appareil photo et de transfert d'images KODAK. N'installez pas le logiciel de connexion de l'appareil photo **KODAK ou le logiciel de transfert d'images KODAK ;** ils ne sont pas nécessaires et ne fonctionneront pas sous OS X.

Vous pouvez installer le logiciel KODAK pour visualiser, modifier et partager vos photos. Le logiciel Kodak s'installe et fonctionne correctement sous OS X en mode Classique.

# **Installer les logiciels**

- **1** Avant de commencer, fermez tous les logiciels.
- **2** Insérez le CD des logiciels KODAK dans le lecteur de CD-ROM.
- **3** Chargez les logiciels.
	- Sous WINDOWS—Si la première fenêtre d'installation n'apparaît pas, choisissez Exécuter dans le menu Démarrer et tapez la lettre du lecteur contenant le CD puis \setup.exe (par exemple : **d:\setup.exe**).

Sous MACINTOSH—Dans la fenêtre d'installation, cliquez sur Continuer. (Pour OS X, voir [Remarque relative à l'utilisation de MACINTOSH OS X.](#page-63-0))

**4** Suivez les instructions qui s'affichent à l'écran pour installer les logiciels. Si vous y êtes invité, redémarrez l'ordinateur à la fin de l'installation.

 $\bigcirc$  Pour installer toutes les applications contenues sur le CD, sélectionnez l'option « Par défaut » à l'invite.

- $\bigcirc$  Pour installer seulement certaines applications, sélectionnez l'option « Personnalisé ». Pour une description des applications contenues sur le CD, voir [page 53.](#page-62-0)
- REMARQUE : Prenez quelques minutes pour enregistrer électroniquement votre appareil photo et vos logiciels. Vous pourrez ainsi recevoir des informations sur les mises à jour des logiciels et enregistrer certains produits inclus avec votre appareil photo. Une connexion à un fournisseur d'accès à Internet est nécessaire pour pouvoir s'enregistrer électroniquement.

 $\blacktriangle$ 

# **7 Utilisation de la station d'accueil pour appareil photo EASYSHARE LS420**

La station d'accueil pour appareil photo KODAK EASYSHARE LS420 permet de transférer facilement vos photos vers un ordinateur. Elle permet également de recharger la batterie au lithium KODAK rapidement et alimente l'appareil photo. Pour conserver la batterie chargée, placez toujours l'appareil photo dans la station d'accueil lorsque vous ne l'utilisez pas.

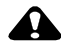

### **A** ATTENTION :

Installez le logiciel fourni sur le CD des logiciels KODAK avant de connecter l'appareil photo à sa station d'accueil ou à un ordinateur. Si vous ne procédez pas ainsi, le logiciel risque de ne pas se charger correctement.

# <span id="page-66-0"></span>**Connexion à la station d'accueil**

REMARQUE : Ne connectez pas l'appareil photo à l'ordinateur lorsqu'il est sur sa station d'accueil.

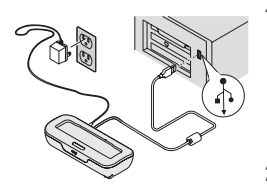

Branchez l'extrémité portant le symbole  $\Phi$ du câble USB dans le port USB de votre ordinateur.

Si le port de l'ordinateur ne porte aucune indication, consultez le guide d'utilisation de votre ordinateur.

**2** Branchez l'autre extrémité du câble USB dans le connecteur USB à l'arrière de la station d'accueil.

**3** Branchez l'adaptateur secteur à l'arrière de la station d'accueil et sur une prise secteur.

Laissez la station d'accueil connectée à l'ordinateur pour transférer des photos, charger la batterie ou alimenter l'appareil photo en électricité.

## **Charger la batterie**

La batterie n'est pas livrée chargée.

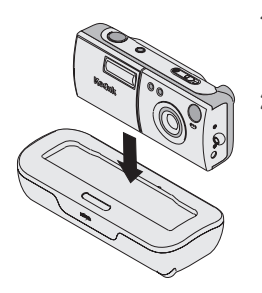

- **1** Assurez-vous que la batterie est installée dans l'appareil photo. Eteignez l'appareil photo.
- **2** Placez l'appareil photo dans la station d'accueil. Le chargement commence après quelques secondes.
	- Le témoin lumineux de la station d'accueil s'allume en rouge pendant la recharge et passe au vert lorsque la batterie est complètement chargée.
	- Le chargement complet prend environ 3 heures. Une fois la batterie totalement rechargée, la station d'accueil détecte automatiquement le niveau de chargement et reprend la charge lorsque cela est nécessaire. Dans ce cas, le témoin lumineux ne passe pas au rouge lors de la recharge.
	- Le chargement s'arrête si vous allumez l'appareil photo. Si l'appareil photo est posé dans sa station d'accueil et reste inactif pendant 8 minutes, il s'éteint automatiquement (et le chargement reprend).

# **Transfert de photos et de vidéos**

Pour transférer vos photos de l'appareil photo à l'ordinateur :

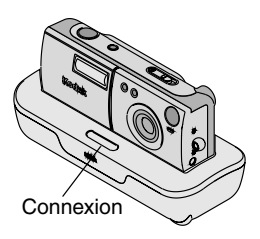

- **1** Placez l'appareil photo dans la station d'accueil.
- **2** Appuyez sur le bouton de connexion.

*Le témoin lumineux de la station d'accueil clignote en vert lorsque la connexion à l'ordinateur est active.*

*Le logiciel de transfert d'images KODAK vous permet de transférer vos photos et vos vidéos.*

*Le logiciel KODAK se lance afin que vous puissiez traiter vos images sur votre ordinateur. Pour plus d'informations, voir [page 60.](#page-69-1)*

*Une fois le transfert terminé, laissez l'appareil photo dans la station d'accueil. La station d'accueil contrôle la charge de la batterie et reprend le chargement lorsque c'est nécessaire.*

REMARQUE : Vous pouvez également utiliser le lecteur de carte KODAK MMC/ SD pour transférer vos photos et vos vidéos. Contactez [votre](http://www.kodak.com/go/accessories)  revendeur KODAK ou visitez notre site Web à l'adresse http://[www.kodak.fr/go/access](http://www.kodak.com/go/accessories)ories.

## <span id="page-69-1"></span><span id="page-69-0"></span>**Traitement de vos images**

Une fois que vos images et vos vidéos ont été transférées, le logiciel de transfert d'images KODAK se ferme et le logiciel KODAK se lance automatiquement.

Dans la fenêtre du logiciel KODAK, cliquez sur la miniature de l'image que vous souhaitez traiter. La photo apparaît dans la fenêtre principale. Cliquez sur le bouton Aide (?) pour obtenir plus d'instructions pour :

- Ajouter des effets spéciaux, monter un diaporama personnalisé, éliminer les yeux rouges, recadrer, faire pivoter vos images.
- Envoyer des images par courrier électronique à votre famille et vos amis
- Lancer une impression sur votre imprimante

### **Aide en ligne du logiciel de connexion de l'appareil KODAK**

Pour plus d'informations sur l'utilisation du logiciel de connexion de l'appareil photo, consultez l'aide en ligne :

Sous WINDOWS—Cliquez avec le bouton droit de la souris sur l'icône de l'appareil photo dans la fenêtre Poste de travail, puis sélectionnez l'option Aide de l'appareil photo.

Sous MACINTOSH-Dans la barre de menu du Finder, choisissez Appareil  $photo \rightarrow$  Aide de l'appareil photo.

# **Impression de vos photos**

Choisissez la méthode que vous préférez pour obtenir des tirages durables de vos photos numériques.

### **Depuis le logiciel KODAK**

 $\bigcirc$  Imprimez sur votre imprimante personnelle avec du papier photo KODAK Premium.

### **Depuis une carte mémoire**

 $\bigcirc$  Utilisez la fonction Ordre d'impression [\(page 37\)](#page-46-0) pour imprimer automatiquement depuis une carte mémoire sur une imprimante dotée d'un lecteur de carte mémoire.

Apportez votre carte mémoire chez votre photographe pour obtenir un tirage professionnel.

 $\blacktriangle$
# **8 Dépannage**

Il se peut que vous ayez des questions concernant l'utilisation de votre appareil photo ou sa station d'accueil.

<span id="page-72-3"></span>Des informations techniques complémentaires sont incluses dans le fichier Lisez-moi du CD des logiciels KODAK. Pour obtenir les informations de dépannage les plus récentes, visitez notre site Web à l'adresse  [http://www.kodak.fr/go/ls420support](http://www.kodak.com/go/es420support).

<span id="page-72-2"></span>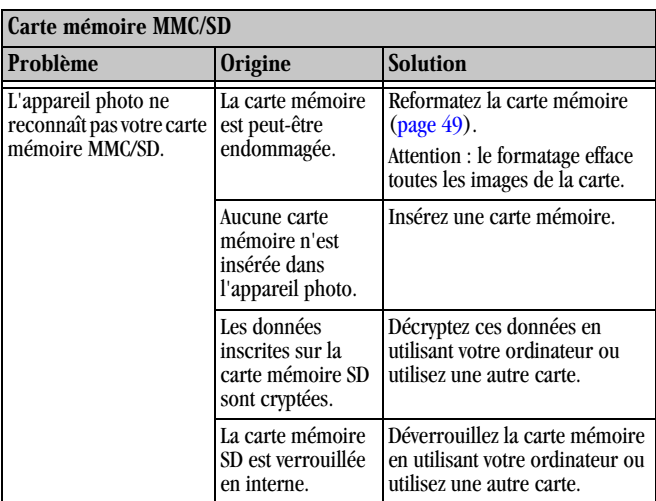

# <span id="page-72-1"></span><span id="page-72-0"></span>**Dépannage - Appareil photo**

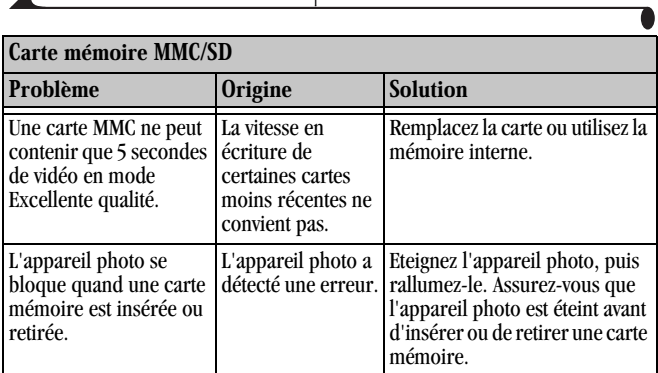

Т

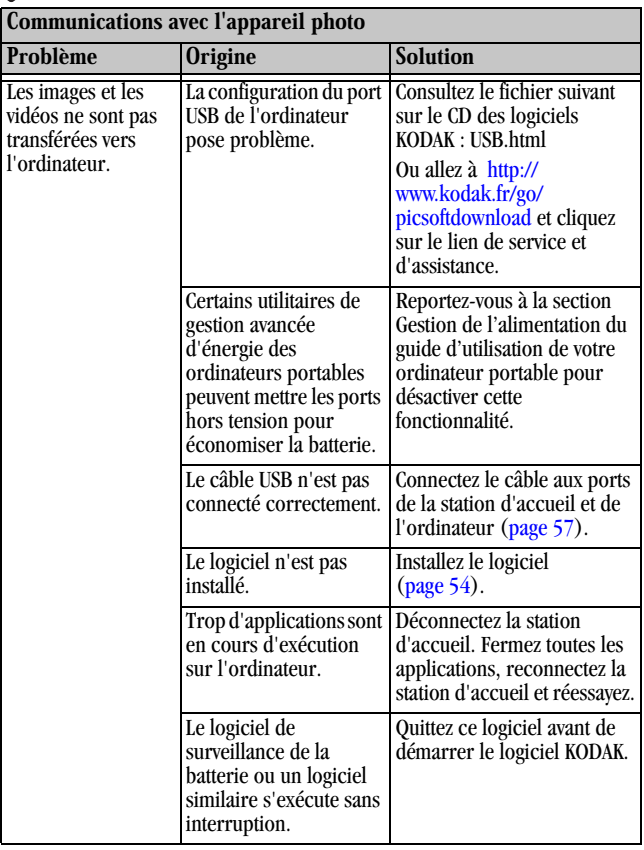

<span id="page-74-0"></span>℩

<span id="page-75-2"></span><span id="page-75-1"></span><span id="page-75-0"></span>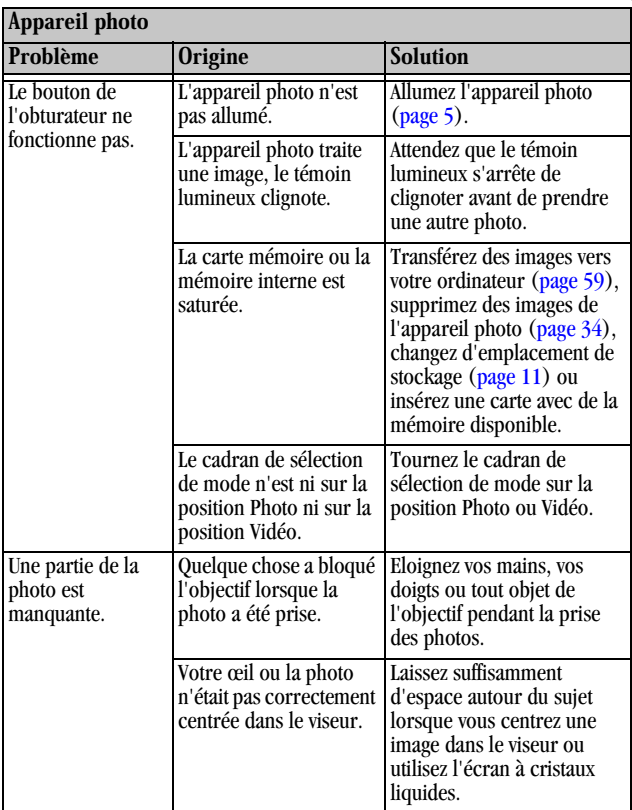

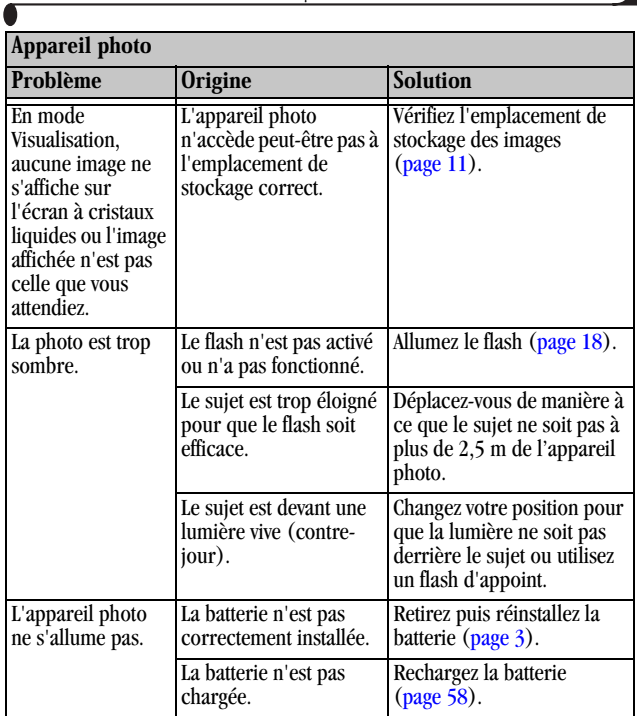

 $\lambda$ 

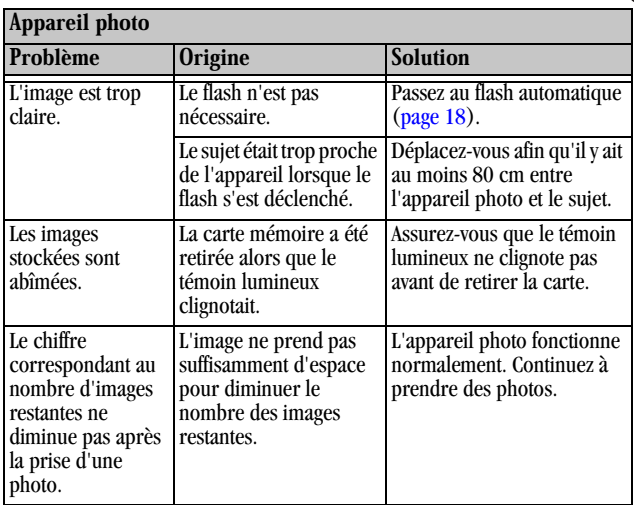

<span id="page-78-1"></span><span id="page-78-0"></span>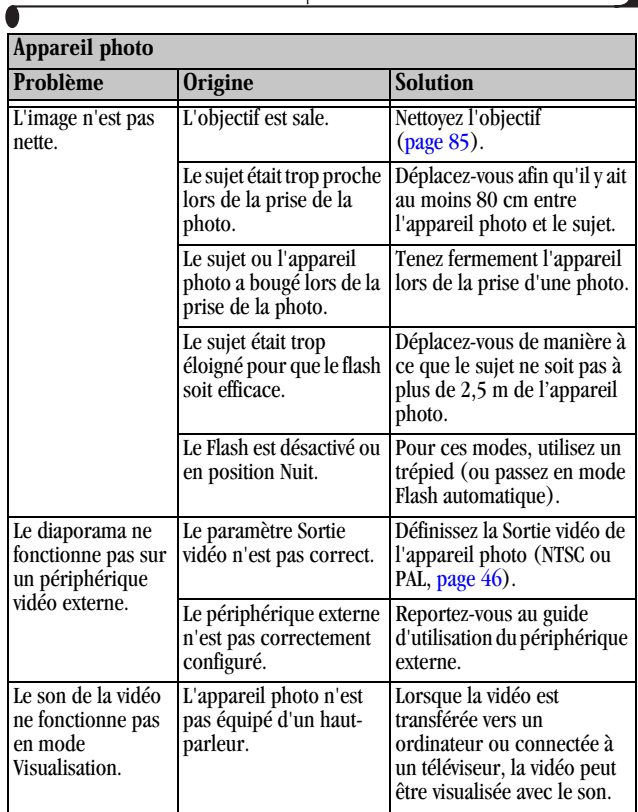

 $\sum_{i=1}^{n}$ 

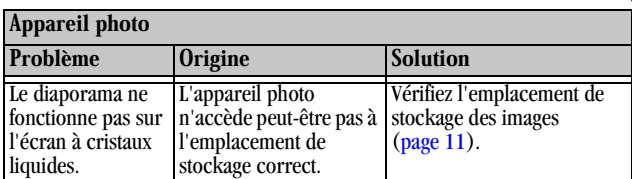

<span id="page-79-0"></span>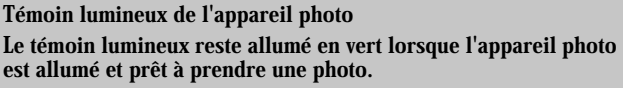

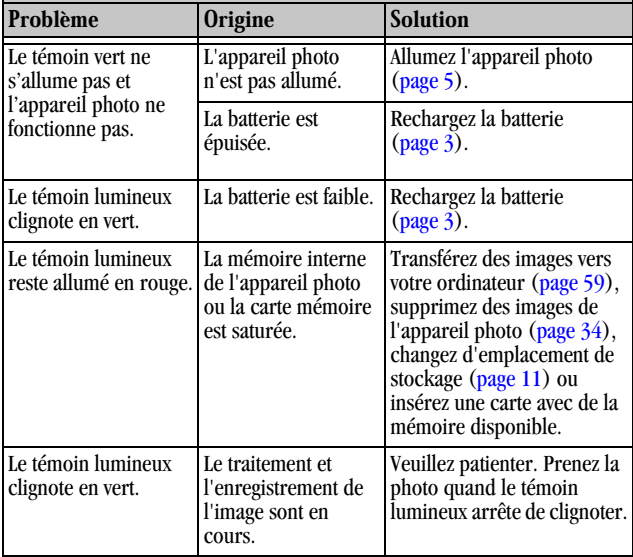

Témoin lumineux de l'appareil photo Le témoin lumineux reste allumé en vert lorsque l'appareil photo est allumé et prêt à prendre une photo.

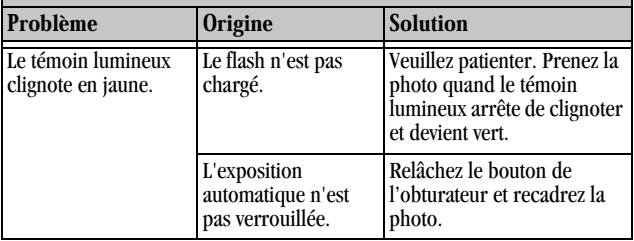

<span id="page-80-0"></span>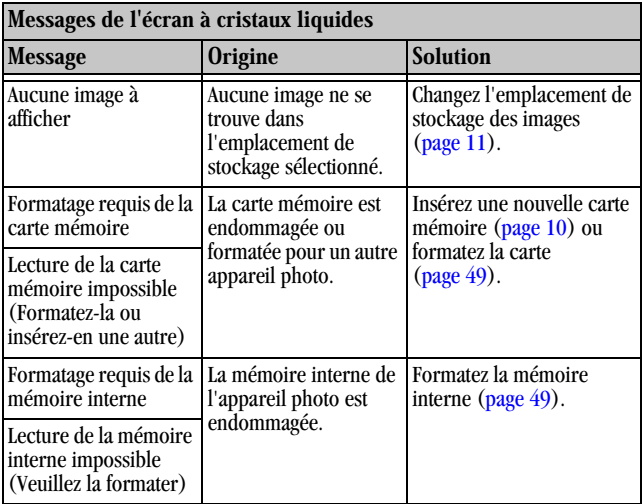

 $\bullet$ 

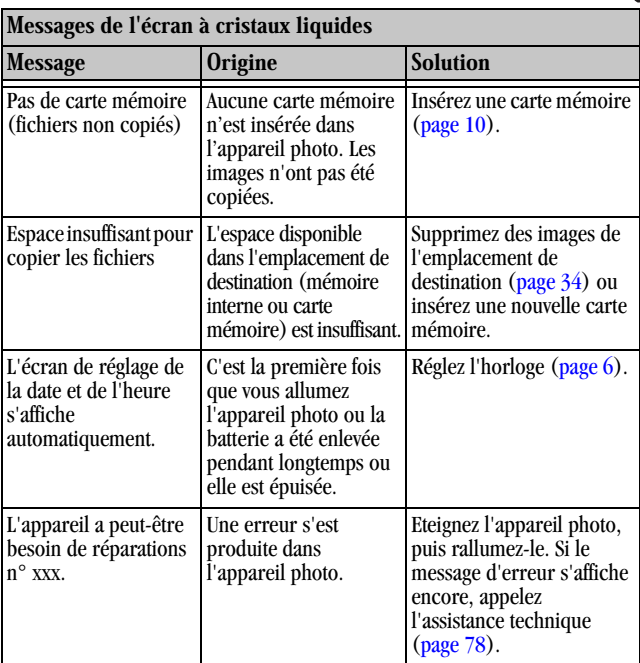

ſ

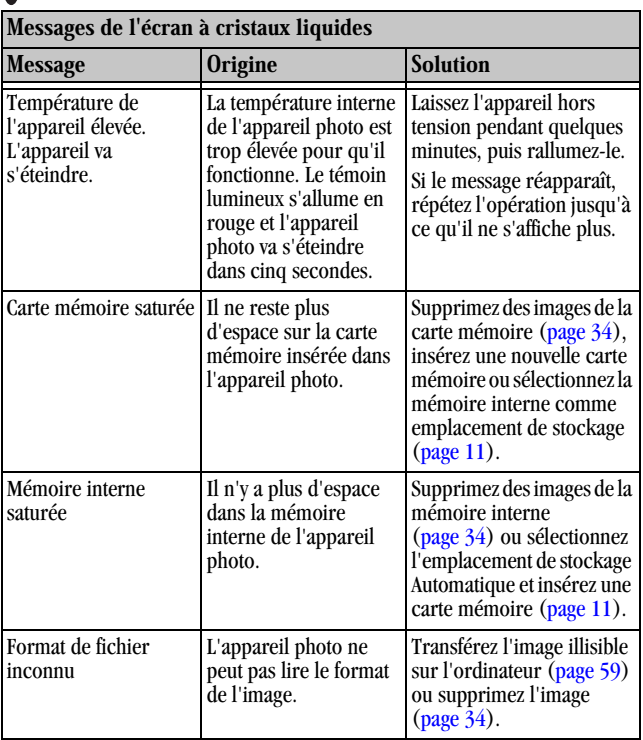

╲

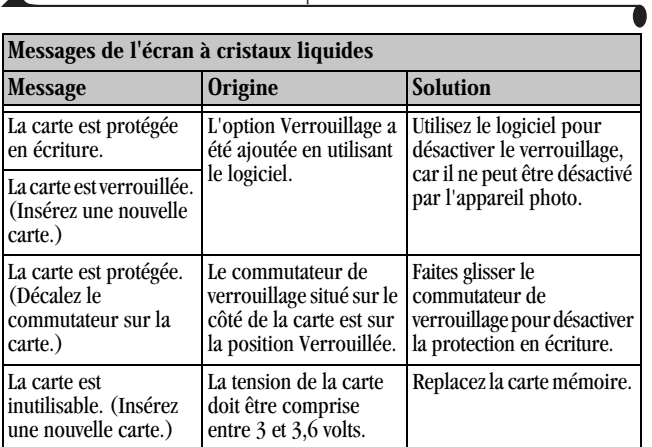

# **Dépannage - Station d'accueil**

<span id="page-84-1"></span><span id="page-84-0"></span>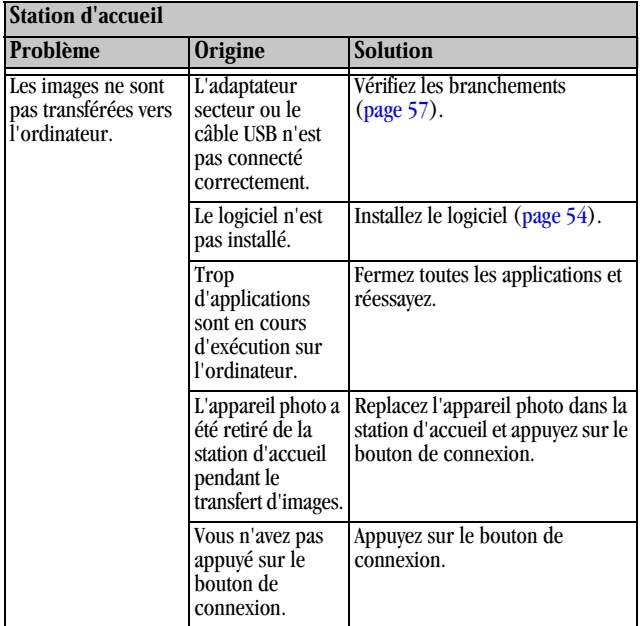

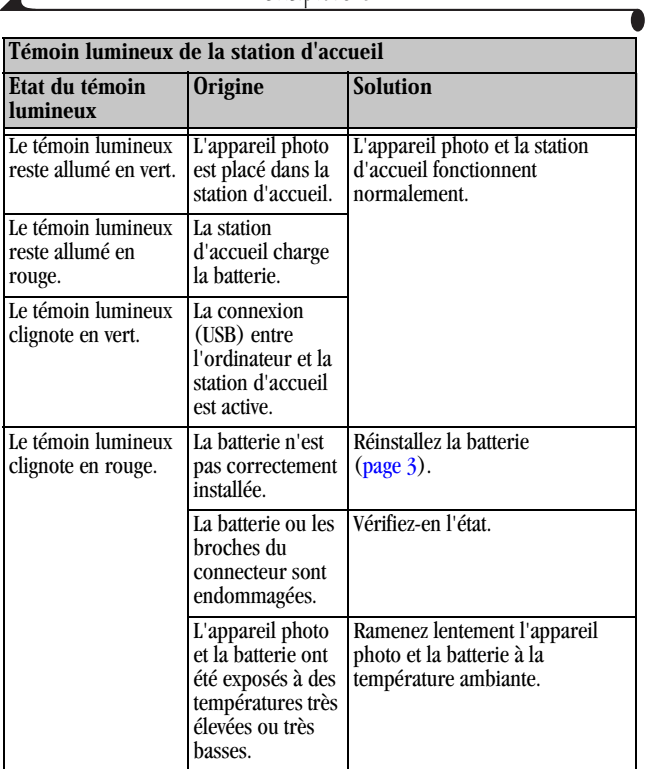

# **9 Obtenir de l'aide**

Si vous avez besoin d'aide pour utiliser votre appareil photo ou la station d'accueil, les ressources suivantes sont à votre disposition :

- O [Dépannage Appareil photo, page 63](#page-72-0) O Lieu d'achat
- $\bigcirc$  Aide du logiciel
- Web
- <span id="page-86-1"></span> $\bigcirc$  Informations sur le produit par télécopie
- Q Assistance technique

## **Aide du logiciel**

Vous pouvez obtenir de l'aide sur tous les logiciels fournis avec votre appareil photo en consultant l'aide qui les accompagne.

## **Services en ligne de Kodak**

Web [http://www.kodak.fr](http://www.kodak.com)

<span id="page-86-2"></span><span id="page-86-0"></span>(cliquez sur Support client)

## **Assistance Kodak par télécopie**

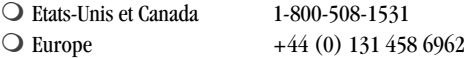

# <span id="page-87-1"></span><span id="page-87-0"></span>**Assistance client par téléphone**

Si vous avez des questions concernant le fonctionnement du logiciel ou de l'appareil photo, vous pouvez parler directement à un représentant de l'assistance client.

#### **Avant d'appeler**

Avant d'appeler un représentant de l'assistance client, veuillez connecter votre appareil photo à votre ordinateur, vous tenir près de votre ordinateur et rassembler les informations suivantes :

Système d'exploitation\_\_\_\_\_\_\_\_\_\_\_\_\_\_\_\_\_\_\_\_\_\_\_\_\_\_\_\_\_\_\_\_\_\_\_\_\_\_

Vitesse du processeur (MHz)\_\_\_\_\_\_\_\_\_\_\_\_\_\_\_\_\_\_\_\_\_\_\_\_\_\_\_\_\_\_\_\_\_\_

Modèle d'ordinateur \_\_\_\_\_\_\_\_\_\_\_\_\_\_\_\_\_\_\_\_\_\_\_\_\_\_\_\_\_\_\_\_\_\_\_\_\_\_\_

Mémoire vive (Mo)\_\_\_\_\_\_\_\_\_\_\_\_\_\_\_\_\_\_\_\_\_\_\_\_\_\_\_\_\_\_\_\_\_\_\_\_\_\_\_\_

Message d'erreur exact reçu

Version du CD d'installation\_\_\_\_\_\_\_\_\_\_\_\_\_\_\_\_\_\_\_\_\_\_\_\_\_\_\_\_\_\_\_\_\_\_\_

Numéro de série de l'appareil photo\_\_\_\_\_\_\_\_\_\_\_\_\_\_\_\_\_\_\_\_\_\_\_\_\_\_\_\_\_

#### **Numéros de téléphone**

- Etats-Unis—Appelez le numéro vert 1-800-235-6325 entre 9h00 et 20h00 heures (heure de la côte est), du lundi au vendredi.
- #—Appelez le numéro vert 1-800-465-6325 entre 9h00 et 20h00 (heure de la côte est), du lundi au vendredi.
- O Europe-Appelez le numéro (payant) du Centre d'assistance en imagerie numérique de Kodak de votre région ou la ligne (payante) au Royaume-Uni, +44 (0) 131 458 6714, entre 09h00 et 17h00 (GMT/CET), du lundi au vendredi.

 $\bigcirc$  En-dehors des Etats-Unis et du Canada-Les appels font l'objet d'une facturation au tarif national.

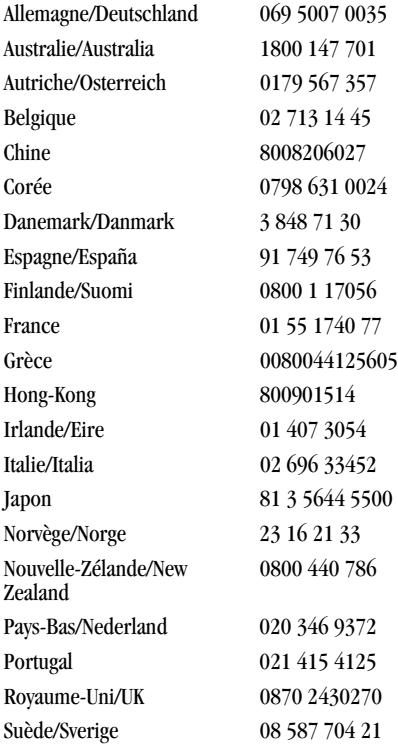

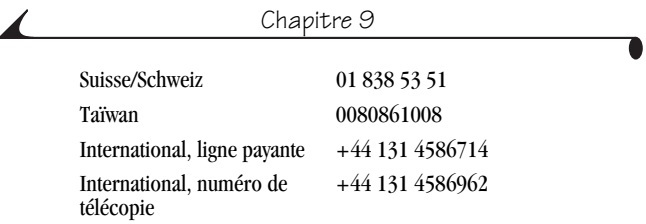

Pour obtenir la liste actualisée des numéros de téléphone, allez à l'adresse : [http://www.kodak.fr/US/en/digital/contacts/DAIInternationalContacts.shtml](http://www.kodak.com/US/en/digital/contacts/DAIInternationalContacts.shtml)

# **10Annexe**

# <span id="page-90-0"></span>**Caractéristiques de l'appareil photo**

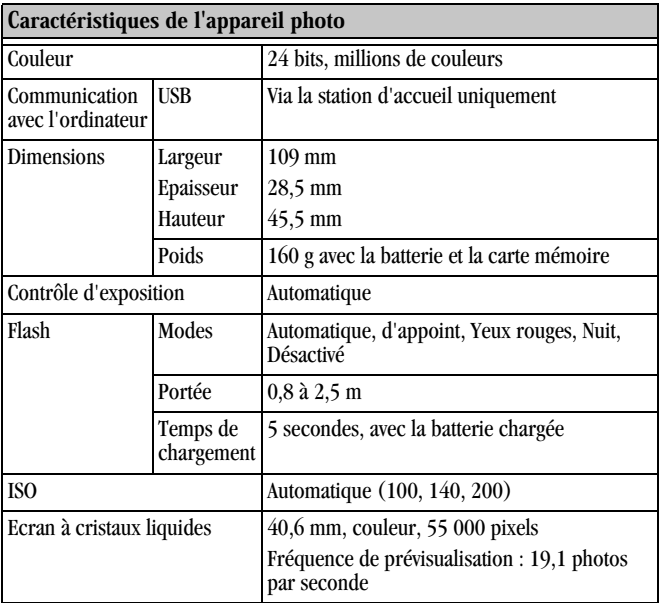

 $\bullet$ 

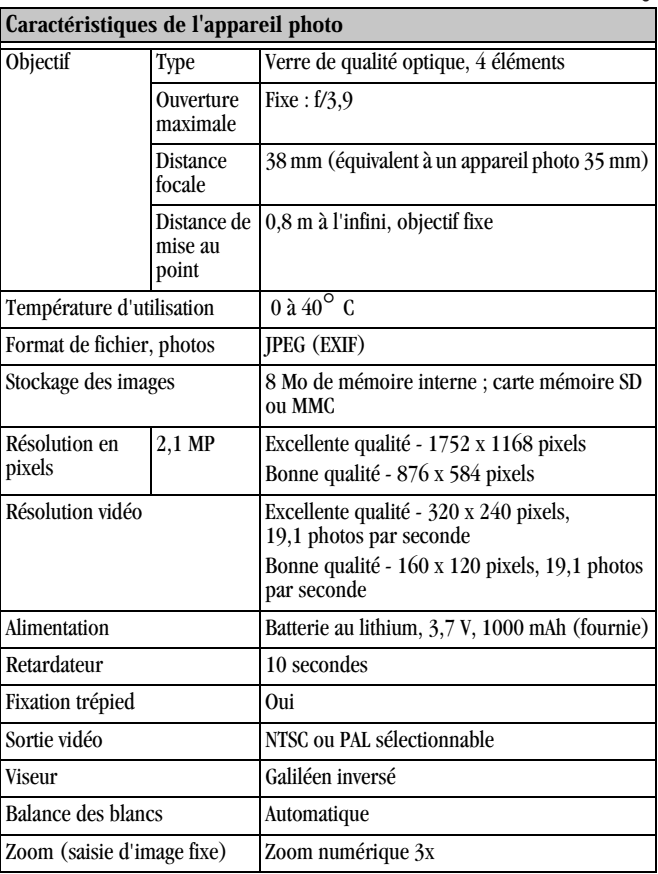

# <span id="page-92-0"></span>**Caractéristiques de la station d'accueil**

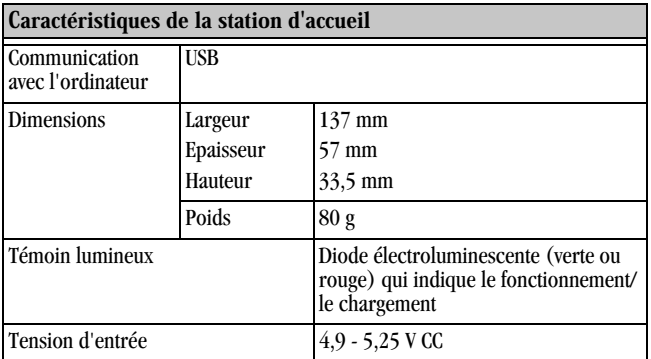

### <span id="page-93-0"></span>**Réglages d'origine par défaut - Appareil photo**

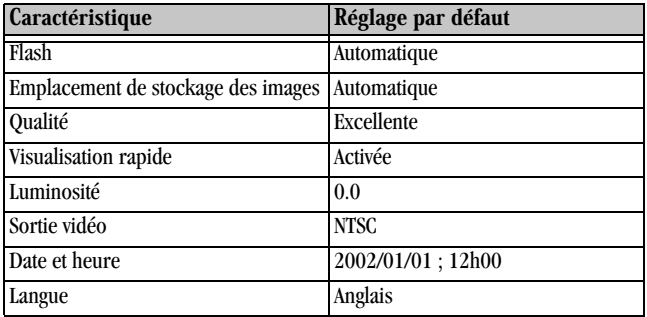

## <span id="page-93-1"></span>**Capacités de stockage d'images**

La taille des fichiers peut varier, c'est pourquoi le nombre de photos ou de vidéos que vous pouvez stocker n'est pas fixe. Des cartes supplémentaires peuvent être achetées séparément sur notre site Web à l'adresse [http://www.kodak.fr/go/accessories.](http://www.kodak.com/go/accessories)

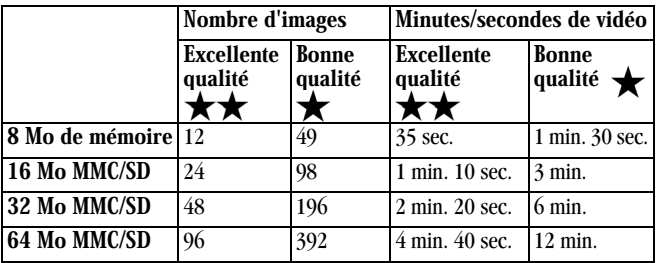

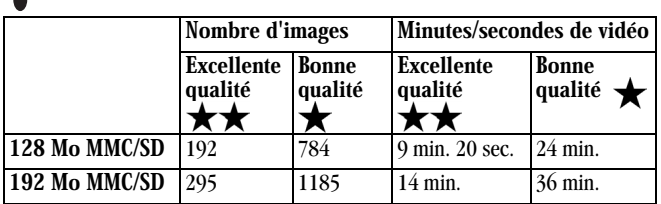

# <span id="page-94-0"></span>**Conseils, sécurité, entretien**

 Suivez toujours les mesures de sécurité élémentaires. Consultez le livret « Importantes consignes de sécurité » fourni avec votre appareil photo.

# **ATTENTION :**

<span id="page-94-1"></span>Veillez à ce que l'adaptateur secteur soit directement relié à une prise ou posé sur une surface plane (sol, bureau, etc.). L'adaptateur ne doit jamais être dans une position où il est suspendu, car cela risque d'endommager le cordon d'alimentation et les connexions.

- Ne laissez pas d'agents chimiques, comme une crème solaire, entrer en contact avec la surface peinte de l'appareil photo.
- En cas de mauvais temps ou si vous pensez que de l'eau est entrée dans l'appareil photo, mettez-le hors tension et retirez la batterie et la carte mémoire. Laissez-les sécher au moins 24 heures avant de réutiliser l'appareil photo.
- O Nettoyez l'objectif et l'écran à cristaux liquides :
	- **1** Soufflez doucement sur l'objectif ou l'écran à cristaux liquides pour éliminer les poussières.
	- **2** Humidifiez l'objectif ou l'écran à cristaux liquides en soufflant légèrement dessus.

**3** Essuyez avec précaution l'objectif ou l'écran à cristaux liquides à l'aide d'un chiffon doux non pelucheux ou d'un tissu de nettoyage pour objectifs non traité.

<span id="page-95-0"></span>N'utilisez pas de solutions nettoyantes sauf si elles sont spécifiquement destinées aux objectifs d'appareils photo. N'**essuyez pas l'objectif ou** l'écran à cristaux liquides avec des lingettes pour verres de lunettes traitées chimiquement. Elles pourraient le rayer.

 $\bigcirc$  Nettoyez l'extérieur de l'appareil photo en l'essuyant avec un chiffon propre et sec. N'utilisez jamais de tissus rêches ou abrasifs ni de solvants organiques sur une partie quelconque de l'appareil photo.

### <span id="page-95-1"></span>**Utilisation de la batterie**

- $\bigcirc$  Votre appareil photo utilise une batterie rechargeable au lithium KODAK. [Cette batterie peut être achetée sur notre site Web à l'adresse](http://www.kodak.com/go/accessories) [http://www.kodak.fr/go/accessories.](http://www.kodak.com/go/accessories)
- $\bigcirc$  Ne touchez pas les bornes de la batterie avec un objet métallique.
- $\bigcirc$  Ne placez pas la batterie sur ou près d'un feu, d'un four ou de tout autre endroit à température élevée. N'exposez pas non plus la batterie à la lumière directe du soleil. Ne la rangez pas et ne l'utilisez pas dans une voiture par forte chaleur. Elle pourrait chauffer, exploser ou s'enflammer. Une telle utilisation de la batterie peut aussi provoquer une perte de ses performances et une diminution de sa durée de vie.
- Arrêtez immédiatement d'utiliser la batterie si, au cours de son utilisation, de son chargement ou de son entreposage, elle dégage une odeur inhabituelle, paraît chaude, change de couleur ou semble anormale de quelque façon que ce soit. Contactez votre revendeur ou Kodak si vous constatez ce type de problème.
- $\bigcirc$  Il est important de n'utiliser qu'un adaptateur secteur de 5 V spécifié par Kodak avec votre appareil. Utiliser un autre type d'adaptateur ou appliquer une tension différente risque d'endommager l'appareil et la batterie.
- $\bigcirc$  Soyez prudent lorsque vous replacez la batterie dans l'appareil. Si son placement est incorrect, il y a risque d'explosion. Ne remplacez la batterie

que par une batterie du même type ou d'un type équivalent recommandé par le fabricant.

- $\bigcirc$  Ne rechargez pas la batterie pour des périodes supérieures à celles indiquées. Ne continuez pas à charger la batterie si elle ne se recharge pas dans les limites du temps de chargement stipulé. Elle pourrait chauffer, exploser ou s'enflammer.
- $\bigcirc$  Retirez la batterie lorsque l'appareil photo est rangé pour de longues périodes. Rangez la batterie dans un endroit frais et mettez le cache.
- $\bigcirc$  Suivez toujours toutes les instructions du fabricant de la batterie. N'essayez pas de désassembler, de court-circuiter ou de soumettre la batterie à une température élevée ou au feu.
- Lorsque vous utilisez votre appareil photo sur batterie, nous vous recommandons de limiter la prévisualisation ou l'examen sur l'affichage à cristaux liquides à moins de 10 minutes par séance.
- $\bigcirc$  Pour mettre les batteries au rebut, suivez les instructions du fabricant de même que la réglementation en vigueur dans votre région ou pays. Kodak conseille à ses clients d'utiliser tous les programmes de recyclage des batteries pouvant exister dans leur région. Contactez les services d'enlèvement des déchets ou de recyclage de votre municipalité pour plus d'informations.
- $\bigcirc$  Lisez et appliquez tous les avertissements et toutes les instructions fournies par le fabricant de la batterie. Gardez toutes les batteries hors de portée des enfants. Ne laissez pas un enfant retirer la batterie du chargeur ou de l'appareil photo numérique.
- $\bigcirc$  Suivez les instructions du fabricant lorsque vous jetez la batterie et conformez-vous à toutes les réglementations nationales et locales en vigueur. Utilisez les programmes de recyclage des batteries pouvant exister dans votre ville.
- Dans le cas improbable où le liquide contenu dans la batterie serait entré en contact avec votre peau, contactez Kodak pour les informations relatives à la santé, la sécurité et l'environnement au 1-716-722-5151 depuis les Etats-Unis. Dans le cas improbable où le liquide de la batterie aurait fui à l'intérieur de l'appareil photo, les clients aux Etats-Unis peuvent contacter

le Centre d'informations Kodak au 1-800-242-2424. Les clients en-dehors des Etats-Unis peuvent contacter le représentant local de leur Service Clientèle Kodak.

 Lorsque vous enlevez la batterie, laissez-la refroidir avant de la toucher, elle pourrait être chaude.

#### **Localisation des photos sur une carte mémoire MMC/SD**

Les images et vidéos stockées sur une carte mémoire MMC/SD KODAK utilisent une norme adoptée par de nombreux fabricants d'appareils photo. Cela rend les cartes mémoire compatibles avec différents appareils photo. Si vous utilisez un lecteur de carte pour extraire vos fichiers, vous pouvez avoir besoin de connaître la structure de fichiers de la carte mémoire :

<span id="page-97-0"></span>Dossier DIVERS—Contient le fichier d'ordre d'impression créé lorsque vous avez utilisé la fonction d'ordre d'impression.

**Dossier SYSTEME**—Utilisé pour la mise à niveau du micrologiciel de l'appareil photo.

Dossier DCIM-Dossier de niveau racine, contient le sous-dossier 100LS420. Chaque fois que vous mettez l'appareil sous tension ou que vous insérez une nouvelle carte mémoire, tout sous-dossier vide au sein du dossier DCIM est supprimé.

Sous-dossier 100LS420 — Contient toutes les images prises lorsqu'une carte mémoire est insérée dans l'appareil photo et que l'emplacement de stockage est réglé sur Automatique.

## <span id="page-98-1"></span>**Conventions adoptées pour les noms des photos**

L'appareil photo numérote de manière séquentielle les images enregistrées sur une carte mémoire (conforme DCF). Les fichiers sont nommés d'après le modèle DCP\_nnnn.JPG et sont numérotés dans l'ordre de leur création. La première image est appelée DCP\_0001.JPG ; le numéro le plus élevé est DCP\_9999.JPG.

#### <span id="page-98-0"></span>**Conventions adoptées pour les noms des fichiers sur carte mémoire**

- Lorsqu'une carte mémoire contient une photo appelée DCP\_9999.JPG dans le dossier \DCIM\100LS420, les photos suivantes sont enregistrées dans un nouveau dossier (\DCIM\101LS420), en commençant par la photo DCP\_0001.JPG.
- $\bigcirc$  Même si vous transférez des images sur votre ordinateur ou si vous les supprimez de l'appareil photo, l'appareil continue à utiliser des numéros consécutifs pour toutes les autres photos. Ainsi, si la dernière photo prise DCP\_0007.JPG a été supprimée, la prochaine photo sera intitulée DCP\_0008.JPG.
- Lorsque vous insérez une autre carte mémoire dans votre appareil photo, la première photo enregistrée sur celle-ci est numérotée en ajoutant 1 au numéro de la dernière photo prise par l'appareil photo ou au numéro le plus élevé existant dans le dossier.
- $\bigcirc$  Si vous utilisez la carte mémoire avec un appareil photo autre que le EASYSHARE LS420, et si le fabricant de cet appareil a adopté la norme de structure de fichiers DCF, le dossier \DCIM contient un sous-dossier créé par cet appareil. Pour plus d'informations, consultez la documentation fournie avec l'appareil photo.

#### <span id="page-99-0"></span>**Informations relatives aux réglementations**

#### **Conformité FCC et stipulations**

Cet appareil est conforme à la section 15 de la réglementation FCC. Son utilisation est soumise aux deux conditions suivantes : 1) il ne doit pas causer d'interférences nocives ; 2) il doit tolérer toutes les interférences reçues, y compris celles susceptibles de provoquer un fonctionnement indésirable.

A l'issue des tests dont il a fait l'objet, cet équipement a été déclaré conforme à la section 15 de la réglementation FCC applicable aux appareils numériques de classe B. Ces limites sont conçues pour fournir une protection raisonnable contre les interférences nuisibles dans les installations résidentielles.

Cet équipement génère, utilise et peut émettre des ondes radioélectriques qui peuvent, si l'équipement est installé incorrectement, créer des interférences néfastes avec les communications radioélectriques. Cependant, il n'est pas garanti que des interférences n'apparaîtront pas dans une installation particulière.

Dans le cas où cet équipement créerait des interférences avec la radio ou la télévision, ce qui peut être vérifié en éteignant et en rallumant l'appareil, l'utilisateur est prié d'essayer de corriger ces interférences en appliquant une ou plusieurs des mesures suivantes : 1) réorienter ou déplacer l'antenne de réception ; 2) augmenter la distance entre l'équipement et le récepteur ; 3) relier l'équipement à une prise de courant située sur un circuit différent de celui sur lequel le récepteur est connecté ; 4) prendre conseil auprès d'un revendeur ou d'un technicien radio/TV qualifié.

Tout changement ou modification non expressément approuvé par les autorités compétentes en matière de conformité peut annuler le droit de l'utilisateur à l'emploi de l'équipement en question. Lorsque des câbles d'interface blindés ont été fournis avec le produit ou des composants ou des accessoires complémentaires et spécifiés comme devant être utilisés avec l'installation du produit, ils doivent être utilisés conformément à la réglementation de la FCC.

#### <span id="page-100-0"></span>**Déclaration du Ministère des Communications du Canada**

DOC Class B Compliance—This digital apparatus does not exceed the Class B limits for radio noise emissions from digital apparatus set out in the radio interference regulations of the Canadian Department of Communications.

Observation des normes-Classe B—Le présent appareil numérique n'émet pas de bruits radioélectriques dépassant les limites applicables aux appareils numériques de la Classe B prescrites dans les règlements sur le brouillage radioélectrique édictés par le Ministère des Communications du Canada.

#### **Déclarations du VCCI du Japon**

この装置は、情報処理装置等電波障害自主規制協議会(VCCI)の基準 「こぶで厚に、順解巡接索具理想必ず戸日左旅前駆闘客」、近こことによってクラフス日借組技術装置です。この装置は、家庭環境で使用することを目的としていますが、この装置がラジオやテレビジョン受信機に近接して<br>を目的としていますが、この装置さずこそがあります。<br>使用されると、受信障害を引き起こすことがあります。<br>- 取扱説明書に従って正しい取り扱いをして下さい。

# **Index**

#### A

à propos [informations relatives à](#page-57-0)  l'appareil photo 48 [affichage d'un diaporama 39](#page-48-0) [agrandir les photos 35](#page-44-0) aide [assistance téléphonique 78](#page-87-1) [dépannage de l'appareil](#page-72-1)  photo 63 [dépannage de la station](#page-84-0)  d'accueil 75 [en ligne, logiciel 60](#page-69-0) [service en ligne 77](#page-86-0) alimentation [mise en marche de l'appareil](#page-14-1)  photo 5 [station d'accueil 58](#page-67-1) appareil photo [caractéristiques 81](#page-90-0) [chargement de la batterie 58](#page-67-1) [dépannage 66](#page-75-0) [emplacement de stockage](#page-20-1)  des vidéos, des photos 11 [entretien 85](#page-94-1) [icônes d'état 9](#page-18-0)

informations, [visualisation 48](#page-57-0) [mémoire interne 11](#page-20-1) [mise en marche et arrêt 5](#page-14-1) [nettoyage 86](#page-95-0) [problèmes de connexion 65](#page-74-0) [réglages d'origine par](#page-93-0)  défaut 84 [sécurité 85](#page-94-1) [transfert des photos 59](#page-68-1) [arrêt automatique 7](#page-16-0) [assistance téléphonique 78](#page-87-1) [audio 25,](#page-34-0) [69](#page-78-0) automatique [flash 18](#page-27-1) [impression 37](#page-46-0) [mise hors tension 7](#page-16-0)

#### E

batterie [chargement 3,](#page-12-1) [58](#page-67-1) [conseils 86](#page-95-1) [directives 86](#page-95-1) [faible ou épuisée 7](#page-16-1) [sécurité 85](#page-94-1)

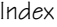

[vérification du niveau de](#page-16-1)  chargement 7 bouton [flash 18](#page-27-1) [Flash/Impression 37](#page-46-1) [menu 11](#page-20-2) [sélection 5](#page-14-2) [bouton de sélection 5](#page-14-2) [bouton Flash/Impression 37](#page-46-1) [bouton menu 11](#page-20-2)

#### $\mathbf{C}$

[capacité de stockage,](#page-93-1)  mémoire 84 caractéristiques [appareil photo 81](#page-90-0) [station d'accueil 83](#page-92-0) [systèmes MACINTOSH 52](#page-61-0) [systèmes WINDOWS 51](#page-60-0) carte mémoire MMC/SD [capacités de stockage 84](#page-93-1) [conventions de noms de](#page-98-0)  fichiers 89 [dépannage 63](#page-72-2) [emplacement des photos 11](#page-20-3) [formatage 49](#page-58-1) [insertion 10](#page-19-1) [réglage de l'emplacement](#page-20-4)  des photos, des vidéos 11

[structure de fichiers 88](#page-97-0) [changement d'emplacement des](#page-20-4)  images, des vidéos 11 chargement [batterie 3](#page-12-1) [carte mémoire MMC/SD 10](#page-19-1) [logiciels 54](#page-63-1) [vérification de la batterie 7](#page-16-1) [chargement de la batterie 58](#page-67-1) configuration [systèmes MACINTOSH 52](#page-61-0) configuration requise [MACINTOSH 52](#page-61-0) [WINDOWS 51](#page-60-0) [conformité aux réglementations](#page-100-0)  canadiennes 91 [conformité FCC 90](#page-99-0) [connexion de la station](#page-66-1)  d'accueil 57 conseils [directives à propos de la](#page-95-1)  batterie 86 [entretien 85](#page-94-1) [fichier Lisez-moi 63](#page-72-3) [sécurité 85](#page-94-1) copie de photos [carte mémoire vers mémoire](#page-51-0)  [interne 42](#page-94-1)

[mémoire interne vers carte](#page-51-0)  mémoire 42 copie des photos [vers un ordinateur 59](#page-68-1)

#### $\bf{D}$

date [impression sur les photos 21](#page-30-0) [impression sur les vidéos 30](#page-39-0) [réglage 6](#page-15-1) dépannage [appareil photo 66](#page-75-0) [carte mémoire MMC/SD 63](#page-72-2) [communications avec](#page-74-0)  l'appareil photo 65 [messages de l'écran à](#page-80-0)  cristaux liquides 71 [station d'accueil 75](#page-84-1) [témoin lumineux de](#page-79-0)  l'appareil photo 70 diaporama [exécution 39](#page-48-0) [problèmes 69](#page-78-1) [directives, batterie 86](#page-95-1) [dossier DCIM, carte mémoire](#page-97-0)  MMC/SD 88 [dossier DIVERS, carte mémoire](#page-97-0)  MMC/SD 88

[dossier Système, carte mémoire](#page-97-0)  MMC/SD 88 [dossiers, carte mémoire](#page-97-0)  MMC/SD 88

#### E

écran à cristaux liquides [barre d'état 9](#page-18-0) [icône d'emplacement de](#page-18-0)  l'image 9 [réglage de la luminosité 45](#page-54-0) [symbole batterie 7](#page-16-1) [visualisation des](#page-42-0)  photos sur 33 [entretien de votre appareil](#page-94-1)  photo 85 [entretien, appareil photo 85](#page-94-1) état [appareil photo 9](#page-18-0) [barre 9](#page-18-0) [emplacement de stockage](#page-21-0)  des photos 12 [icônes d'écran 9](#page-18-0) [exécution d'un diaporama 39](#page-48-0)

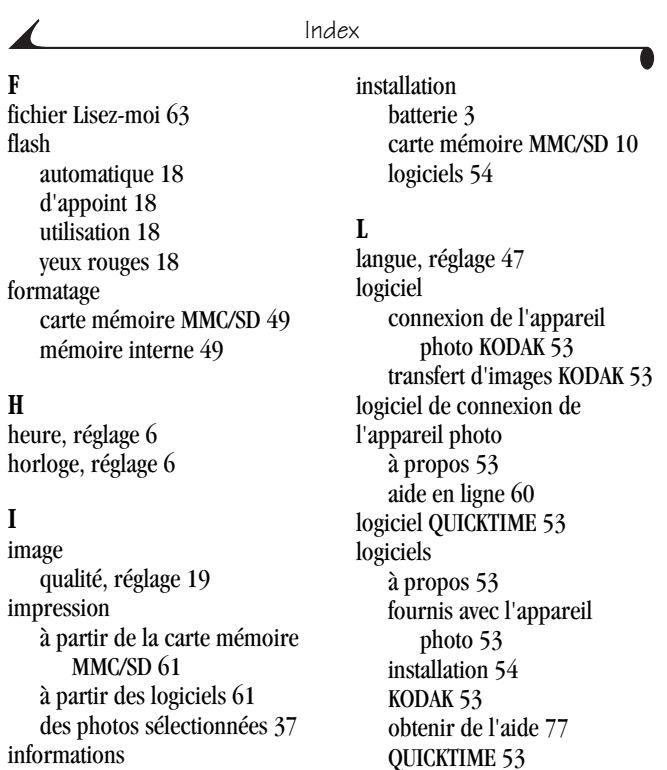

[retouche des photos 60](#page-69-1) logiciels de transfert d'images

[à propos 53](#page-62-1)

96

[appareil photo,](#page-57-0)  visualisation 48 [informations relatives aux](#page-99-0)  [réglementations 90,](#page-99-0) [91](#page-100-0)

#### Index

logiciels KODAK [connexion de l'appareil](#page-62-0)  photo 53 [installation 54](#page-63-1) [obtenir de l'aide 77](#page-86-1) [transferts d'images 53](#page-62-1) [luminosité affichage, réglage 45](#page-54-0) [luminosité, écran à cristaux](#page-54-0)  liquides 45

#### $\bf{M}$

MACINTOSH [configuration requise 52](#page-61-0) [installation des logiciels 54](#page-63-2) mémoire [interne ou carte 11](#page-20-1) [réglage de l'emplacement de](#page-20-1)  stockage 11 mémoire interne [capacité de stockage 84](#page-93-1) [emplacement des photos 11](#page-20-5) [formatage 49](#page-58-1) [réglage de l'emplacement](#page-20-4)  des photos, des vidéos 11 [menu de stockage des photos 11](#page-20-4) menus [présentation 4](#page-13-0) [stockage des photos,](#page-20-4)  réglage 11

[messages d'erreur 71](#page-80-0) [mise en marche et arrêt de](#page-14-1)  l'appareil photo 5 [mise hors tension,](#page-16-0)  automatique 7 [mode de configuration,](#page-54-1)  utilisation 45 [mode de visualisation après la](#page-42-1)  prise de vue, utilisation 33 [mode fixe, utilisation 15](#page-24-0) [mode veille 7](#page-16-0) [mode vidéo, utilisation 23](#page-32-0) [moniteur, réglages 51](#page-60-1)

#### $\overline{N}$

[nettoyage de l'appareil photo,](#page-95-0)  objectif 86 noms de fichiers [sur la carte mémoire](#page-98-0)  MMC/SD 89 [NTSC, réglage de la sortie](#page-55-1)  vidéo 46 [numéros de télécopie,](#page-86-2)  assistance 77 [numéros de téléphone de](#page-87-1)  l'assistance client 78

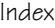

#### 0

[objectif, nettoyage 86](#page-95-0) obturateur [délai du retardateur 20,](#page-29-0) [27](#page-36-0) [problèmes 66](#page-75-1) ordinateur [configuration requise 51](#page-60-0) [exécution d'un](#page-48-0)  diaporama 39

#### p.

[PAL, réglage de la sortie](#page-55-1)  vidéo 46 [personnalisation des réglages de](#page-54-1)  l'appareil photo 45 photos [agrandissement 35](#page-44-0) [attribution de noms de](#page-98-1)  fichiers 89 [capacité de stockage 84](#page-93-1) [copie 42](#page-51-0) [impression 61](#page-70-0) [impression de la date 21](#page-30-0) [localisation sur la carte](#page-98-0)  mémoire MMC/SD 89 [prise 15](#page-24-1) [protection 36](#page-45-0) [retouche 60](#page-69-1)

[sélection des photos à](#page-46-0)  imprimer 37 [suppression 34](#page-43-1) [transfert vers un](#page-68-1)  ordinateur 59 [utilisation sur un](#page-69-1)  ordinateur 60 vérification de [l'emplacement 13](#page-22-0) [visualisation 33](#page-42-0) [visualisation après la prise](#page-42-2)  de vue 33 [photos sélectionnées 37](#page-46-0) photos, vidéos [emplacement de stockage 11](#page-20-1) [présentation, menus de](#page-13-0)  l'appareil photo 4 prise de photos [généralités 15](#page-24-1) [problèmes d'affichage 66](#page-75-2) problèmes de [communication 65](#page-74-0) [protection des photos, des](#page-45-0)  vi[déos 36](#page-87-1)

#### $\boldsymbol{0}$

[qualité, réglage 19,](#page-28-0) [28](#page-37-0)
# $\mathbf{R}$

réglage [date et heure 6](#page-15-0) [durée des vidéos 31](#page-40-0) [emplacement de stockage](#page-20-0)  des photos, des vidéos 11 [flash 18](#page-27-0) [horloge 6](#page-15-0) [langue 47](#page-56-0) [luminosité de l'écran à](#page-54-0)  cristaux liquides 45 [menus de sélection](#page-13-0)  de mode 4 [NTSC 46](#page-55-0) [PAL 46](#page-55-0) [qualité d'image 19](#page-28-0) [qualité des vidéos 28](#page-37-0) [résolution 19,](#page-28-0) [28](#page-37-0) [retardateur 20,](#page-29-0) [27](#page-36-0) [sortie vidéo 46](#page-55-0) [réglages par défaut, réglages](#page-93-0)  d'origine 84 [résolution, réglage 19,](#page-28-0) [28](#page-37-0) retardateur [photos 20](#page-29-0) [vidéos 27](#page-36-0) [retardateur, délai de](#page-29-0)  [l'obturateur 20,](#page-29-0) [27](#page-36-0) [retouche des photos 60](#page-69-0)

#### S

[sécurité 85](#page-94-0) sélection de mode [réglages et menus 4](#page-13-0) service et assistance [numéros de télécopie 77](#page-86-0) [numéros de téléphone 78](#page-87-0) [site Web, Kodak 77](#page-86-1) [son 25,](#page-34-0) [69](#page-78-0) [sortie vidéo, réglage 46](#page-55-0) station d'accueil [alimentation 57](#page-66-0) [caractéristiques 83](#page-92-0) [chargement de la batterie 58](#page-67-0) [connexion USB 57](#page-66-0) [transfert des photos 59](#page-68-0) [utilisation 57](#page-66-1) [station d'accueil, appareil](#page-66-1)  photo 57 support client [site Web Kodak 77](#page-86-1) suppression [à partir de la carte mémoire](#page-43-0)  MMC/SD 34 [à partir de la mémoire](#page-43-0)  interne 34 [dernière photo 16](#page-25-0) [dernière vidéo 25](#page-34-1)

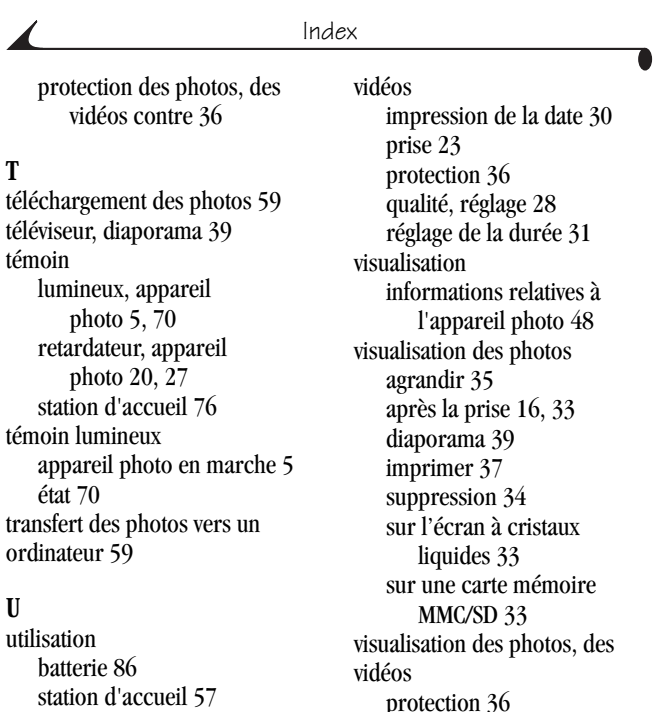

#### &

[vérification de l'emplacement](#page-22-0)  des photos 13 [vérification du réglage de](#page-21-0)  l'emplacement 12

protection 50 [visualisation des vidéos, après la](#page-34-1)  prise 25 [visualisation rapide 16,](#page-25-0) [25](#page-34-1)

## $\sqrt{\frac{1}{1}}$ WINDOWS [configuration requise 51](#page-60-0) [installation des logiciels 54](#page-63-0)

### $\mathbf{Y}$

[yeux rouges, flash 18](#page-27-0)

### $\mathbf{z}$

[zoom numérique 17](#page-26-0)